# **Kurzanleitung grafische Antragstellung**

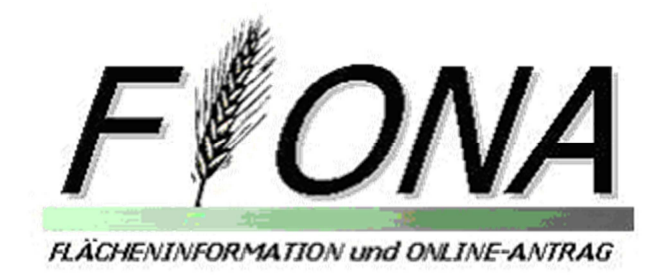

#### **Dokument**

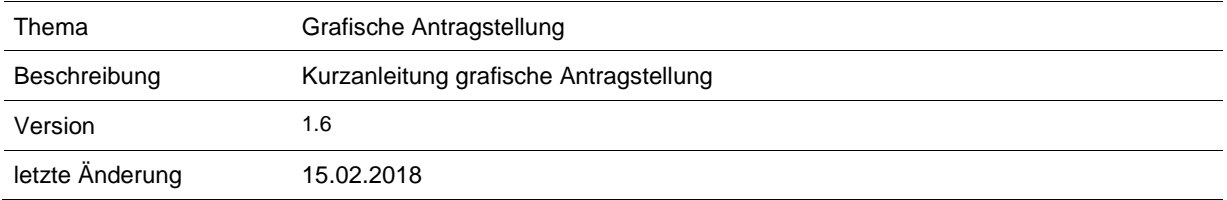

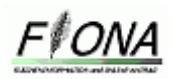

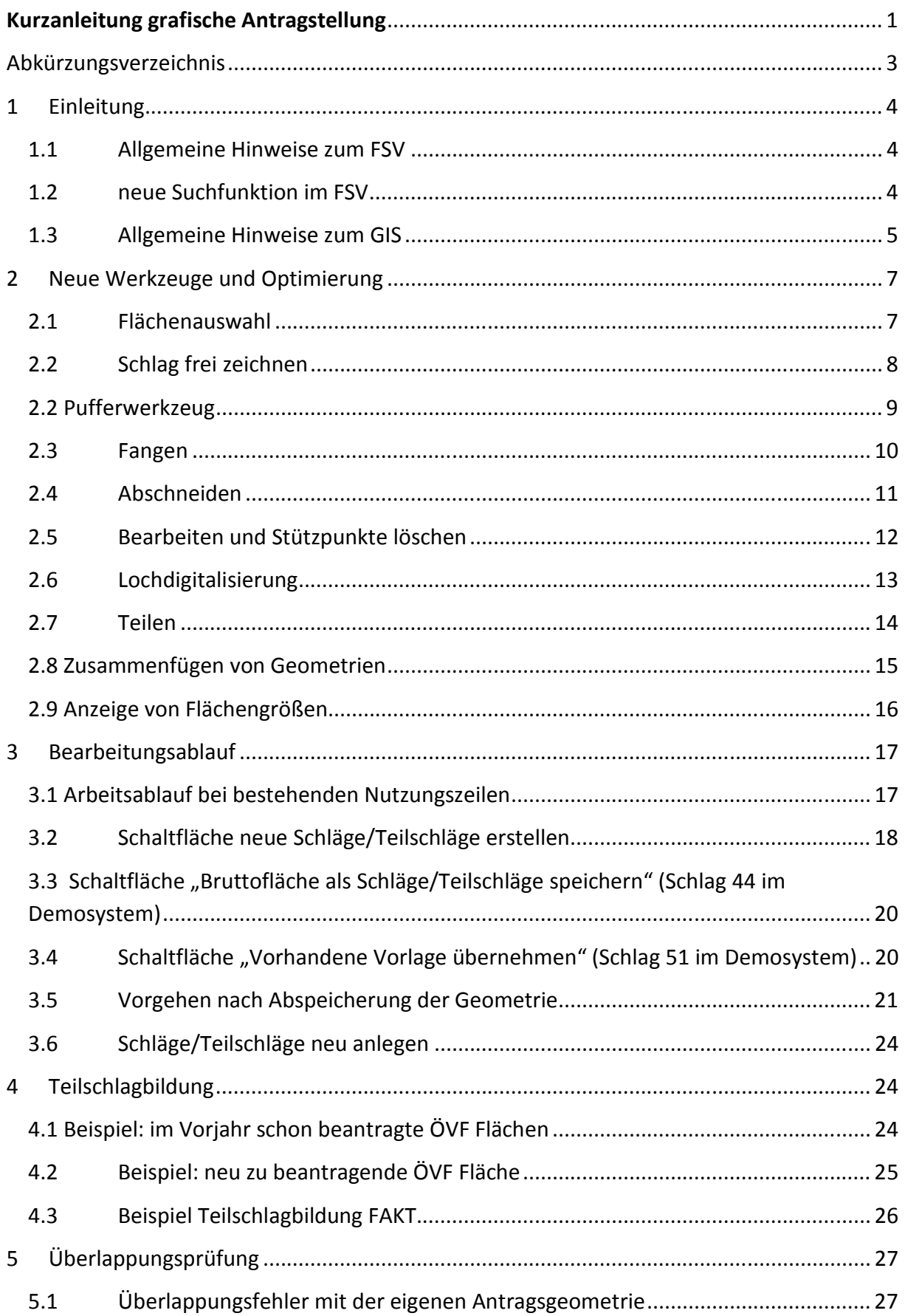

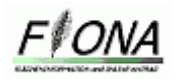

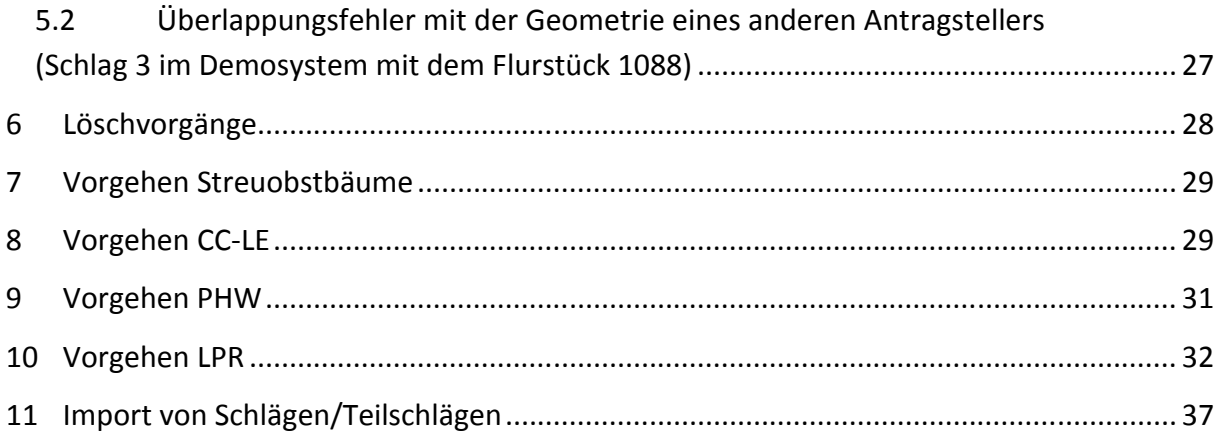

# **Abkürzungsverzeichnis**

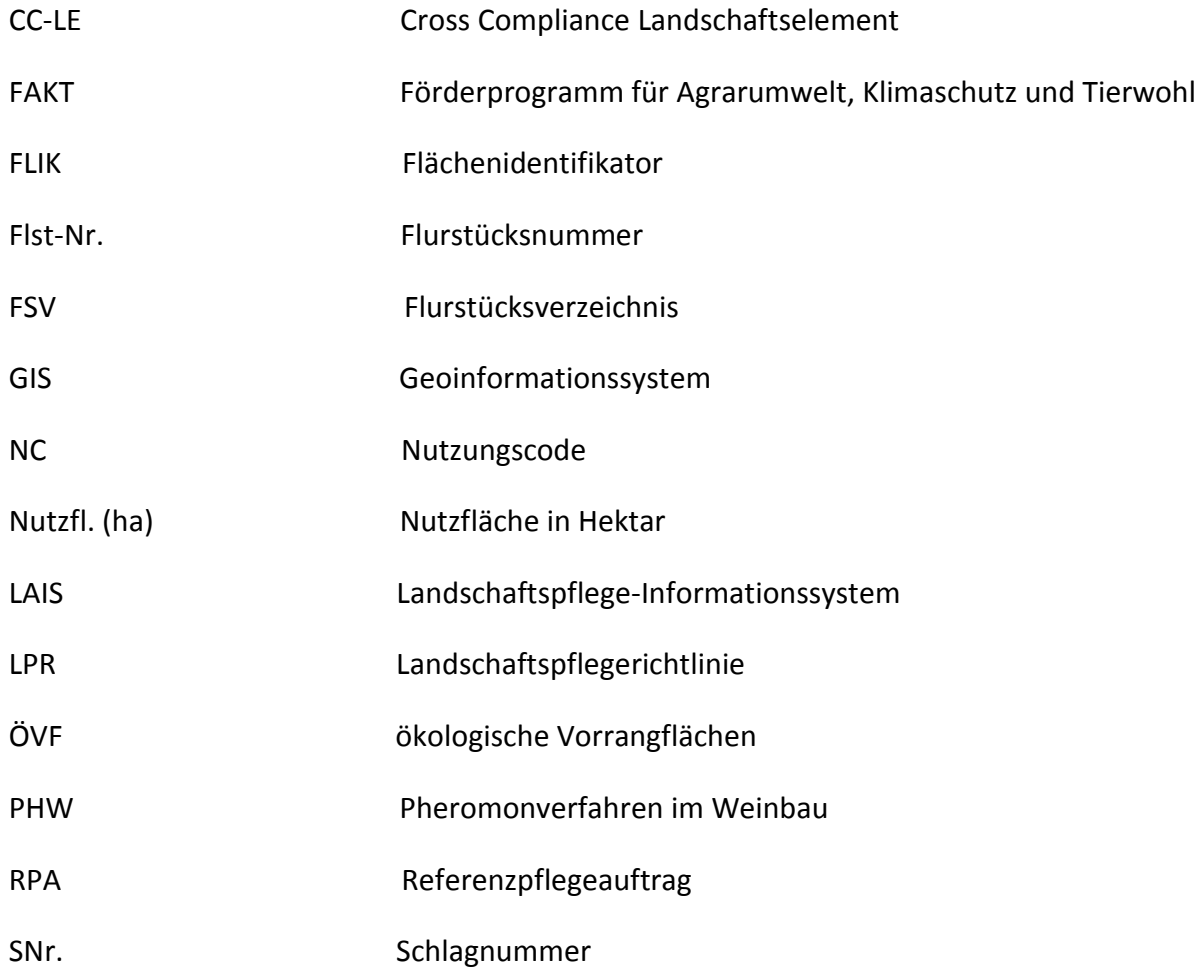

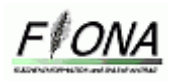

# **1 Einleitung**

### **1.1 Allgemeine Hinweise zum FSV**

Im FSV gibt es eine neue Spalte "Schläge/Teilschläge im GIS vorhanden". Die mit dem roten Kreuz markierten Nutzungszeilen stellen Flurstücke dar, für die eine Geometrie gezeichnet werden muss. Diese Nutzungszeilen werden nach dem Erstellen einer Geometrie automatisch gelöscht, so dass am Ende der Antragstellung keine Nutzungszeilen mit rotem Kreuz vorhanden sein dürfen. Durch die Zeichnung der Geometrie entsteht jeweils eine neue Schlagzeile zu dieser Geometrie, diese Schlagzeile ist mit einem grünen Haken gekennzeichnet. Eine Bearbeitung der Fachdaten über die Einzelbearbeitung oder Sammelbearbeitung ist für alle Nutzungszeilen jederzeit möglich.

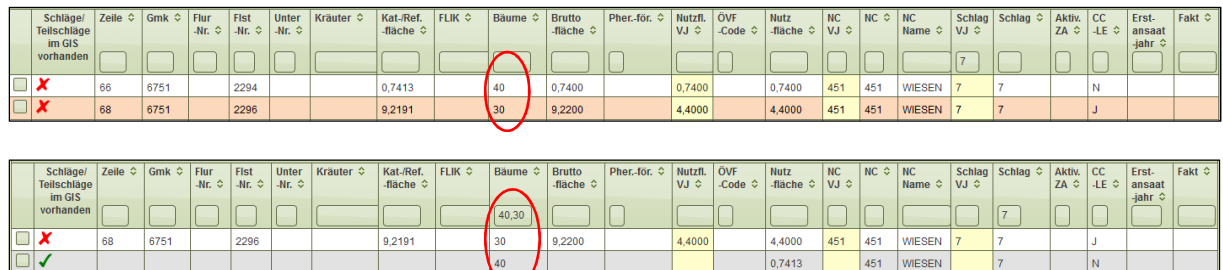

Abbildung 1: Darstellung einer alten und neuen Nutzungszeile

Die Nutzungszeilen, die kein rotes Kreuz besitzen, gehören zu den Ausnahmefällen, für die keine Geometrie verlangt wird, dazu gehören Flächen, auf denen nur das *Pheromonverfahren im Weinbau* (*PHW*) beantragt wird, Waldflächen mit NC 995, Flächen mit FLIK Nummern außerhalb von Baden-Württemberg und Flächen ohne GIS Kennung.

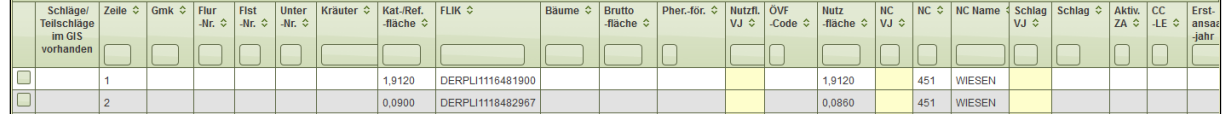

Abbildung 2: Nutzungszeilen für die keine Geometrie benötigt wird

# **1.2 neue Suchfunktion im FSV**

Möchten Sie im FSV Filtern oder Suchen so ist dies, durch die neuen Balken in der jeweiligen Spalte des FSV möglich. Durch diese neue Programmierung ist die Filterung nach mehreren Kriterien möglich. Ebenfalls ist eine Mehrfachfilterung in einer Spalte möglich, indem man die beiden Filterkriterien mit einem Komma trennt z.B. Schlag 1,2.

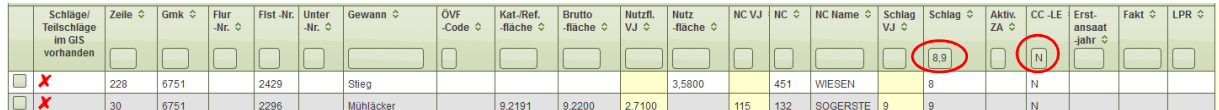

Abbildung 3: Such- und Filterfunktion FSV

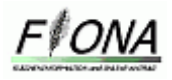

#### **1.3 Allgemeine Hinweise zum GIS**

Wenn Sie das Menü in GIS öffnen erscheinen 4 Reiter.

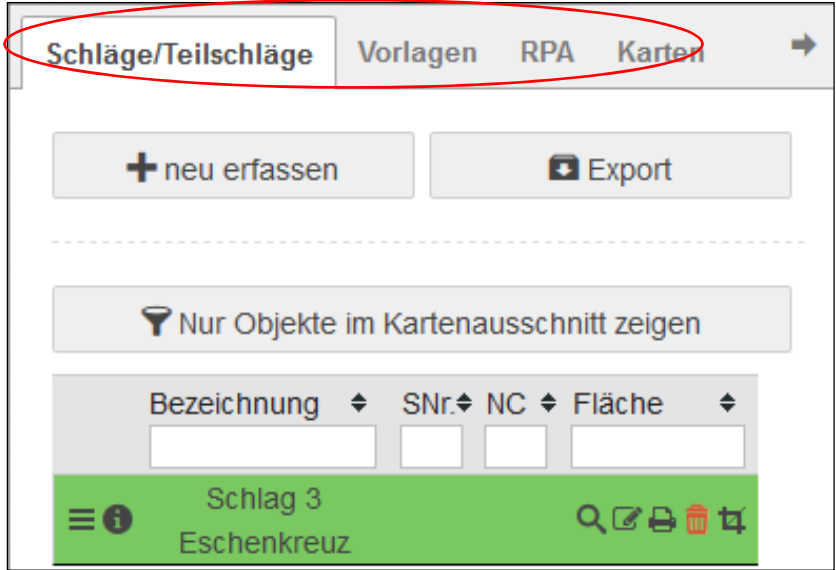

Abbildung 4: Maske im Gis nach dem Öffnen des Menüs

Unter dem Reiter **Schläge/Teilschläge** haben Sie die Möglichkeit neue Schläge und Teilschläge zu erfassen und ihre gezeichneten Schläge und Teilschläge zu verwalten, da diese als Schlagzeile im Schlagmanager dargestellt sind.

Unter dem Reiter **Vorlagen** finden "Eigene Vorlagen", Vorlagen die Sie selbst erfasst haben und "Importierte Vorlagen" , Vorlagen die Sie aus anderen Systemen importiert haben.

Wenn Sie in FIONA 2018 neue Vorlagen speichern müssen Sie einen "Typ" vergeben.

Wenn Sie den Typ "ÖVF", "FAKT", "DHP" vergeben, wird die Vorlage im Layer "Herbstnachmeldungen" gespeichert.

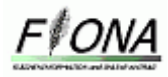

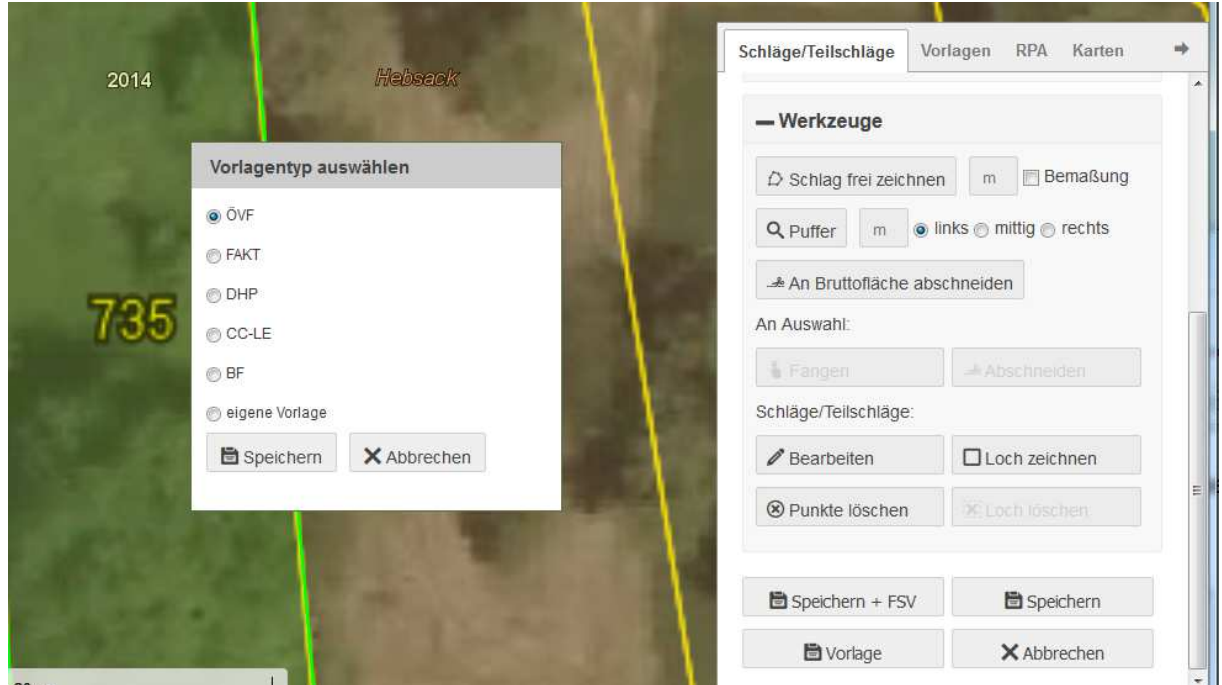

Abbildung 4-1: Bei dem Speichern von Vorlagen muss ein "Typ" vergeben werden

Unter dem Reiter **RPA** können Sie einen Hinweis geben, wo die Erfassung der Bruttoflächen bzw. Landschaftselemente überarbeitet werden sollte. Klicken Sie die Schaltfläche " **neu erfassen**" an und wählen Sie das Feld **RPA-Inhalt** aus. Des Weiteren können Sie noch eine Bemerkung im Bemerkungsfeld einfügen. Unter der Schaltfläche "Werkzeuge" ist das Werkzeug "Punkt setzen" hinterlegt. Mit diesem Werkzeug können Sie an einer beliebigen Stelle in der Karte eine Markierung setzen, wo sich der Referenzpflegeauftrag befindet. Durch den Button "speichern" speichern und beenden Sie den Referenzpflegeauftrag.

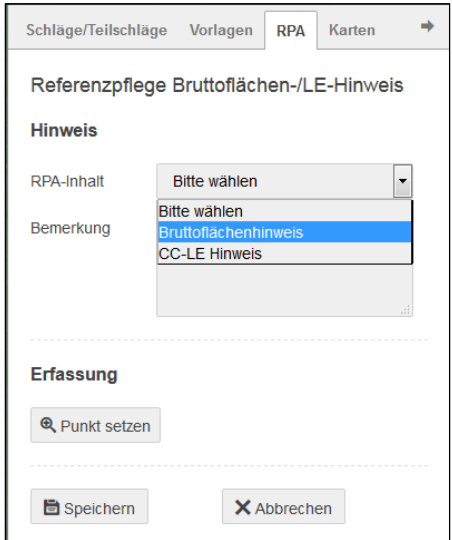

Abbildung 5: Maske Referenzpflegeauftrag

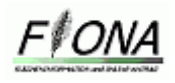

Unter dem Reiter **Karten** können Sie die angezeigten Ebenen steuern. Bitte beachten Sie: nicht alle Ebenen die aktiv sind, werden auch sofort in der Karte angezeigt. Bestimmte Ebenen werden erst angezeigt, wenn man tiefer in die Karte hineinzoomt. Die aktuelle Version gibt eine Rückmeldung, ob die ausgewählte Ebene in der aktuellen Zoom-Stufe tatsächlich in der Karte erscheint, indem die Schrift ausgegraut dargestellt wird, wenn diese Auswahl nicht angezeigt wird. Wenn Sie eine Ebene aktiviert haben, können Sie die Transparenz regeln, was v.a. bei flächendeckenden Darstellungen interessant ist, wenn Sie den Hintergrund besser sehen möchten.

Mit der Schaltfläche "Kartenzusammenstellung" können Sie Kartenthemen auswählen. Das System schaltet dann bestimmte Ebenen automatisch aktiv und inaktiv.

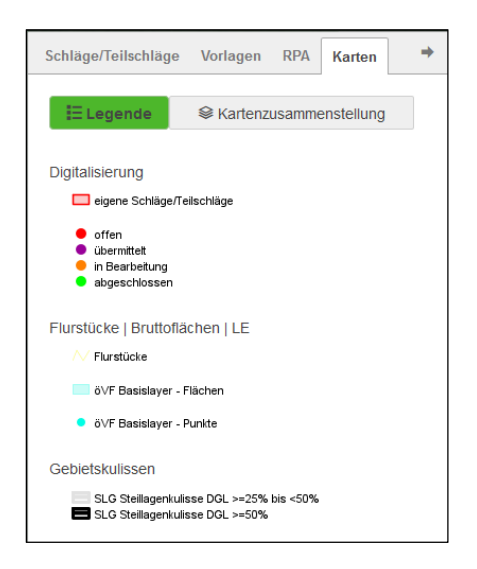

Abbildung 6: Legende

Über die Schaltfläche "Legende" können Sie sich die Kartendarstellung der aktivierten Ebenen anzeigen lassen.

# **2 Neue Werkzeuge und Optimierung**

#### **2.1 Flächenauswahl**

Mit diesem Werkzeug können Sie sich verschiedene Vorschlagsgeometrien, die bereits digitalisiert sind anzeigen lassen wie z.B Bruttofläche, CC-LE, Abgrenzungen von Grünland und Ackerland, Kulissen). Diese digitalisierten Geometrien können Sie durch Klick in die Geometrie auswählen (Türkise Färbung) und mit dem Button "übernehmen" als Schlag/Teilschlag übernehmen (Hellgrüne Färbung).

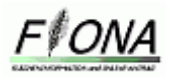

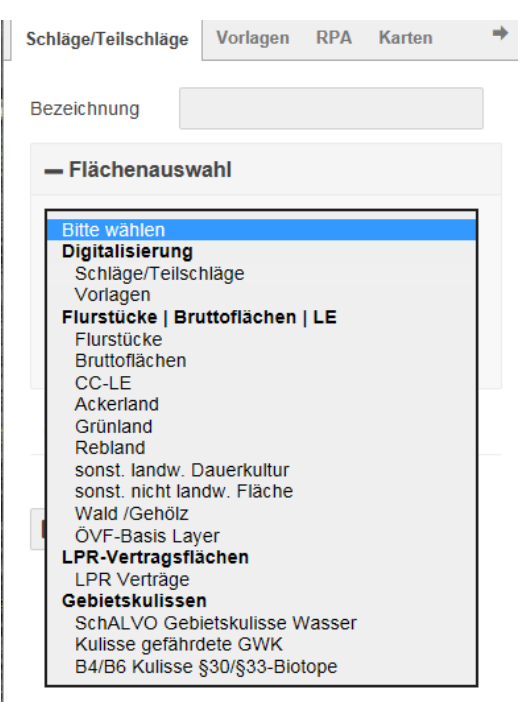

Abbildung 7: Flächenauswahl

# **2.2 Schlag frei zeichnen**

Mit dem Werkzeug "Schlag frei zeichnen" können Sie einen Schlag/Teilschlag frei digitalisieren. Zum einen kann die Bemaßung eingeschaltete werden, die Ihnen die Streckenlänge in Meter anzeigt. Diese Bemaßung wird ebenfalls bei der neuen Digitalisierung eines Loches und eines Puffers sichtbar.

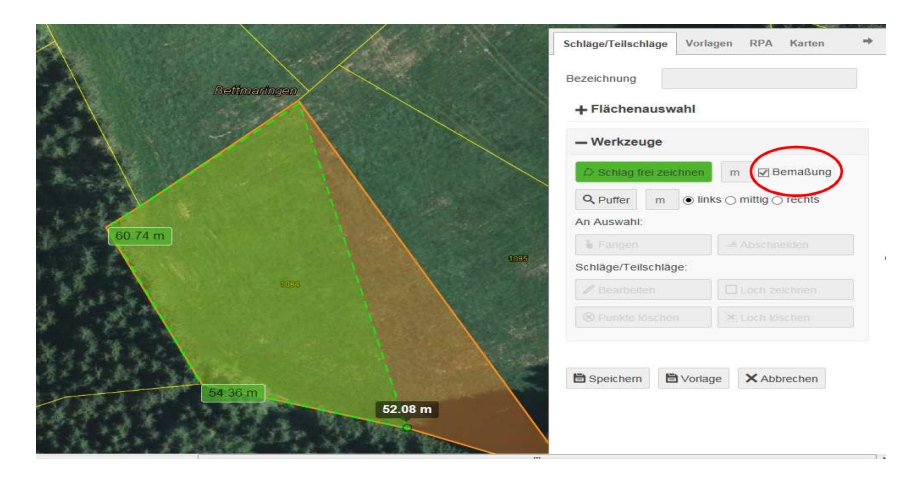

Abbildung 8: Werkzeug Schlag frei zeichnen mit Aktivierung der Bemaßung

Zum anderen kann in dem Feld neben dem Werkzeug "**Schlag frei zeichnen**" die Länge der zu zeichnenden Strecke in Meter angegeben werden. Dadurch entsteht eine Schlag/Teilschlaglinie, die exakt die angegebene Länge besitzt. Diese kann in jede Richtung durch einen links Klick digitalisiert werden. Möchten Sie nun die Länge der nächsten Schlag/Teilschlaglinie verändern müssen Sie die Eingabe in dem Feld verändern.

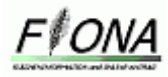

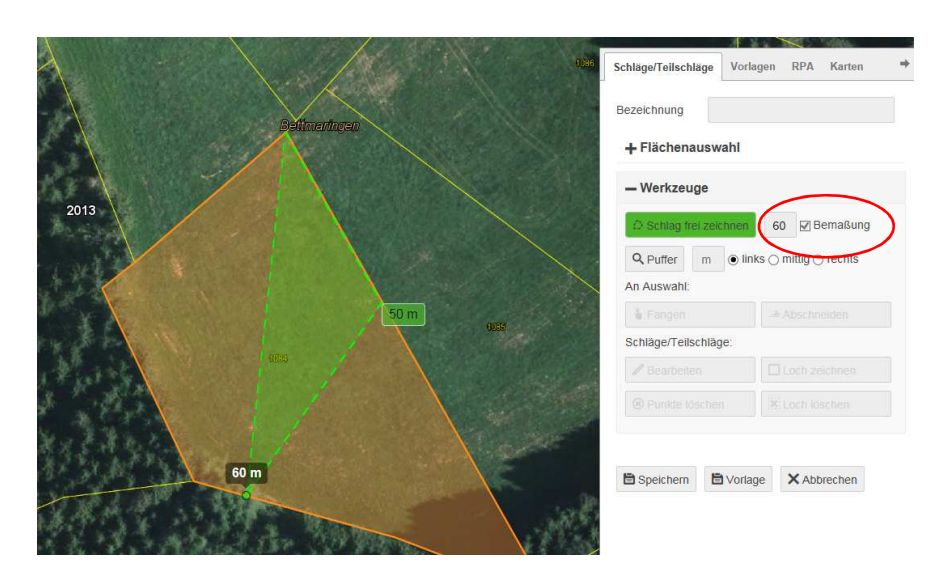

Abbildung 9: Werkzeug Schlag frei zeichnen

#### **2.2 Pufferwerkzeug**

Wenn Sie ÖVF Flächen wie Feldrand, Waldrand, Pufferstreifen beantragen möchten, müssen Sie einen Teilschlag zeichnen. Dies können Sie am einfachsten mit dem Pufferwerkzeug durchführen, welches in der Schaltfläche "Werkzeug" hinterlegt ist. In dem daneben liegenden Feld können Sie die Breite des Pufferstreifens in Meter angeben. Mit der Wahlmöglichkeit links, mittig und rechts können Sie sich entscheiden, in welche Richtung die Pufferbreite in Fahrtrichtung der Pufferlinie gebildet werden soll. Bevor Sie das Pufferwerkzeug aktivieren, müssen Sie die Breite eingeben, danach bildet sich ein rötlicher Punkt, mit dem Sie die Pufferlinie zeichnen können. Durch Doppelklick beenden Sie das Zeichnen der Pufferlinie, woraufhin sich der gesamte Puffer bildet. Müssen Sie ein Puffer entlang einer Flurstücksgrenze erstellen, ist es sehr hilfreich das Werkzeug "Fangen" zu aktivieren, welches das Fangen auf die Flurstücksgrenze erleichtert. (Siehe Punkt 2.2)

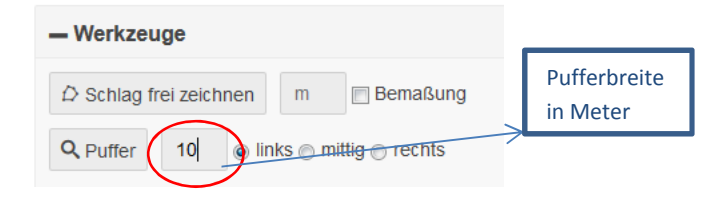

Beim Zeichnen der Pufferlinie ist unbedingt zu beachten, dass diese Linie am Anfang und am Ende über die Grenze des Schlages hinausreicht, da es ansonsten in einigen Fällen sein kann, dass durch die Entstehung der Pufferbreite nicht die ganze Fläche im Schlag betroffen ist, sondern Kleinstflächen übrig bleiben. Aus diesem Grund ist es sinnvoll, den Puffer am Anfang und am Ende sehr großzügig über die Flurstücksgrenzen zu zeichnen und danach mit dem Werkzeug "Abschneiden" an den Flurstücksgrenzen abzuschneiden.

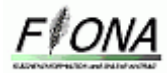

Kurzanleitung grafische Antragstellung

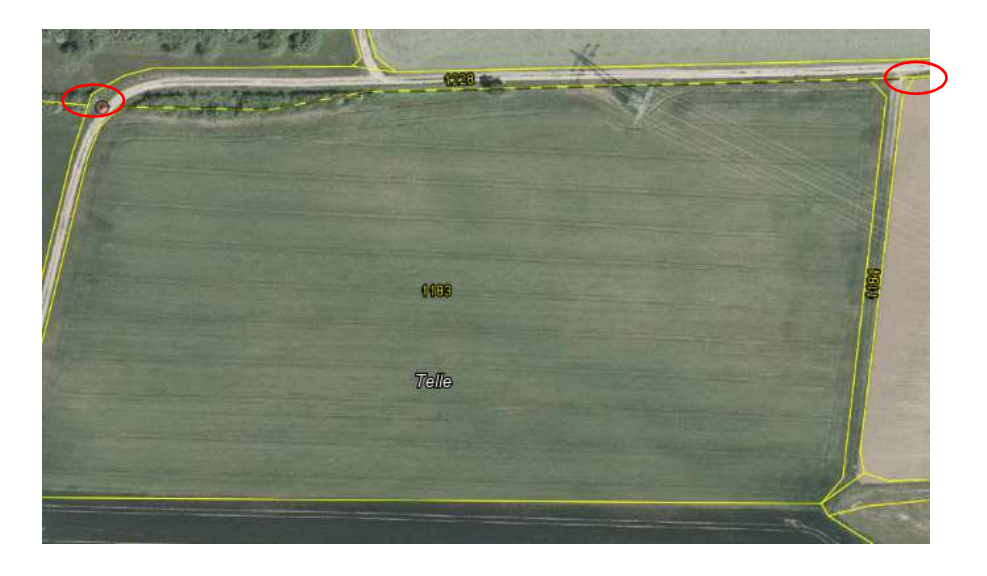

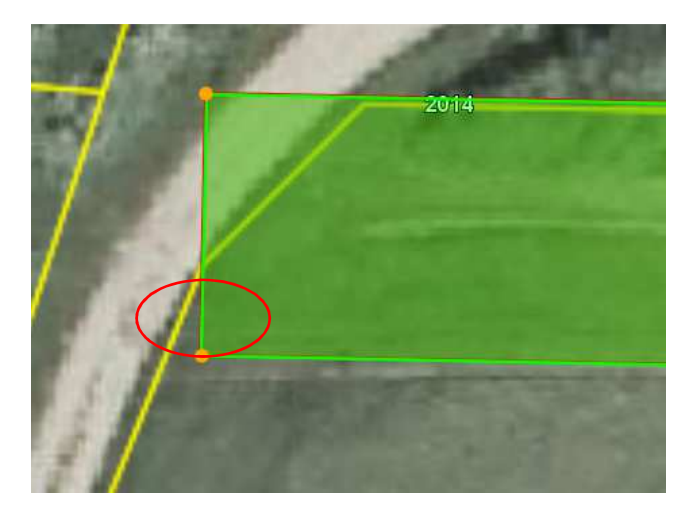

Abbildung 10 + 11: Vorgehen Pufferbildung

#### **2.3 Fangen**

Die Funktion fangen kann zusammen mit anderen Werkzeugen genutzt werden. Bei der Benutzung der Werkzeuge "Puffer" und "Schlag frei zeichnen" kann das Werkzeug "Fangen" verwendet werden, um die Geometrie z.B einfacher auf die Flurstücksgrenze zu fangen. Sie können auf alle Flächen, die in der Flächenauswahl aufgelistet sind fangen. Um das Werkzeug fangen zu nutzen muss unter "**Flächenauswahl**" eine Auswahl z.B. Flurstücke getroffen werden; danach muss in der Karte mit einem Klick eine/mehrere Flächen ausgewählt werden und unter "Werkzeuge" muss dann das Werkzeug "Schlag frei zeichnen" oder der "**Puffer**" ausgewählt werden und die Funktion "**Fangen**" aktiviert werden.

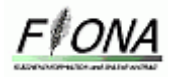

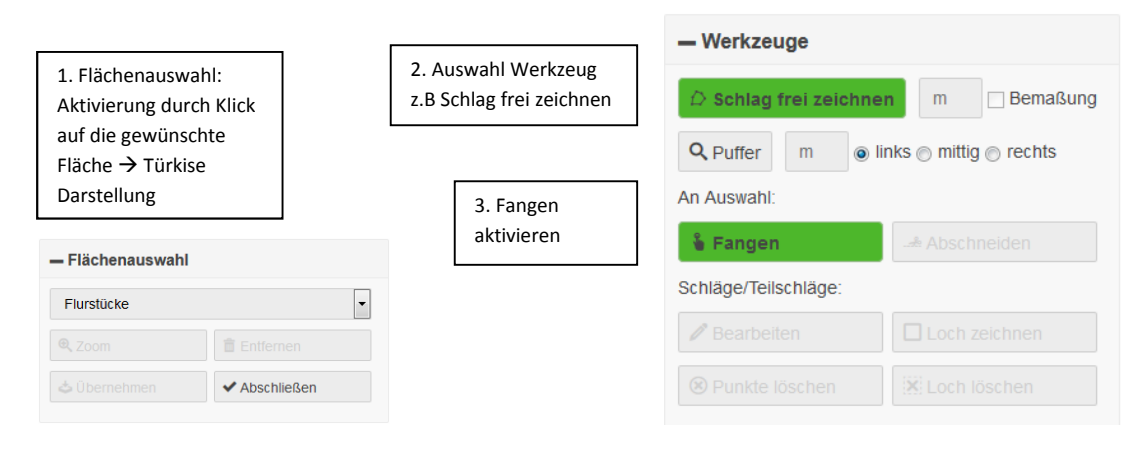

Abbildung 12: Vorgehen beim Fangen

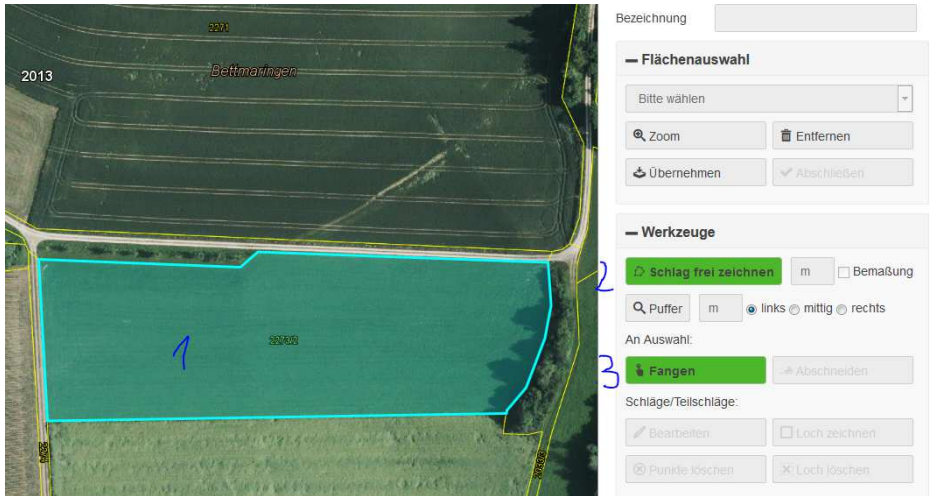

Abbildung 13: Vorgehen beim Fangen

#### **2.4 Abschneiden**

Das Werkzeug Abschneiden kann erst aktiviert werden, wenn Sie eine Flächenauswahl, auf der der Abschnitt erfolgen soll, ausgewählt haben (Türkise Färbung der Flächenauswahl). Sie können auf allen Flächen, die in der Flächenauswahl aufgelistet sind abschneiden. Um das Werkzeug abschneiden zu nutzen muss unter "Flächenauswahl" eine Auswahl z.B. Flurstücke getroffen werden; danach muss in der Karte mit einem Klick eine/mehrere Flächen ausgewählt und das Werkzeug "Abschneiden" aktiviert werden.

Danach erfolgt die Abfrage, ob der Abschnitt außerhalb oder innerhalb der Auswahl behalten werden soll. Das Werkzeug "Abschneiden" kann nur aktiviert werden, wenn kein anderes Werkzeug aktiviert ist.

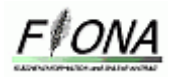

#### Kurzanleitung grafische Antragstellung

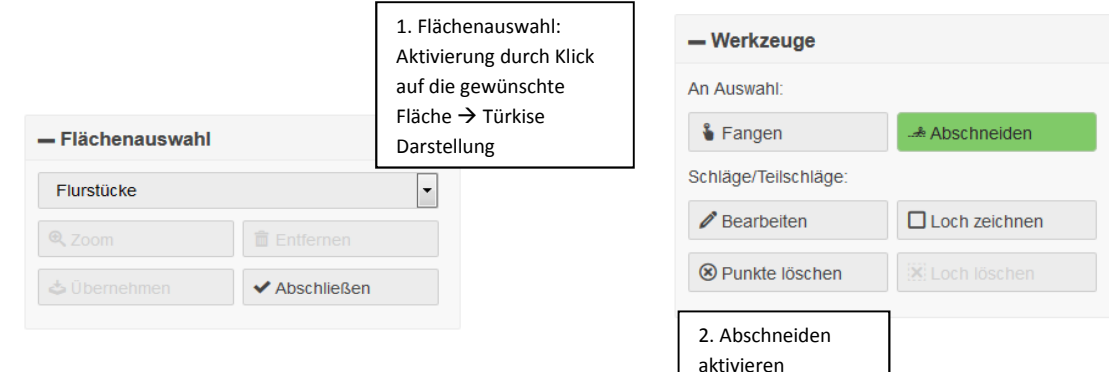

Abbildung 14: Vorgehen beim Abschneiden

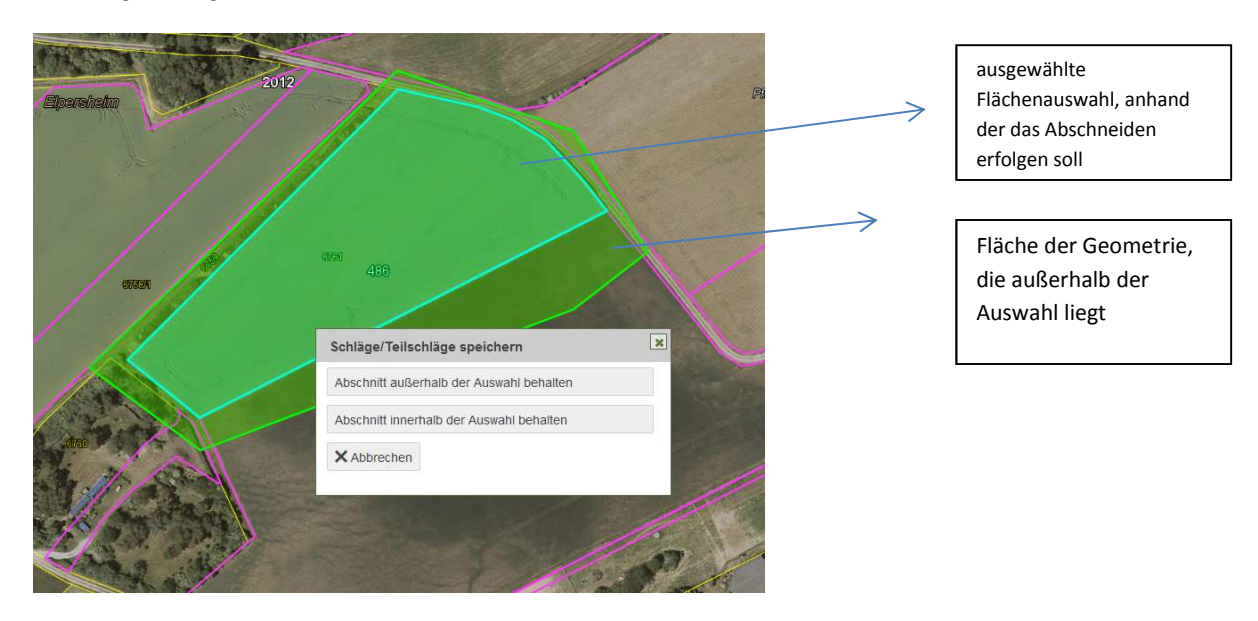

Abbildung 15: Darstellung des Werkzeugs "Abschneiden"

#### **2.5 Bearbeiten und Stützpunkte löschen**

Um einen Schlag/Teilschlag bearbeiten zu können müssen Sie zu allererst einen Schlag/Teilschlag erzeugen z.B freihändig zeichnen oder über die Flächenauswahl übernehmen. Ist dies nicht der Fall ist das Werkzeug "Bearbeiten" deaktiviert, was man durch die hellgraue Schrift erkennt. Ist die Bearbeitung des Schlages/Teilschlages möglich erscheint die Schrift der Schaltfläche "Bearbeiten" schwarz.

Wenn Sie das Werkzeug durch einen Klick ausgewählt haben, erscheint die ganze Schaltfläche "Bearbeiten" grün. Wenn Sie währenddessen ein anderes Werkzeug benutzen wollen, müssen Sie das Werkzeug "Bearbeiten" wieder durch Klick deaktivieren. Erst dann ist die Aktivierung eines anderen Werkzeugs möglich.

Im Schlag/Teilschlag werden die bestehenden Stützpunkte gelb dargestellt. Diese Stützpunkte können beliebig verschoben werden. Außerdem haben Sie die Möglichkeit noch weitere Stützpunkte in die Geometrie einzufügen, indem Sie mit der Maus auf den Punkt der Linie, der verschoben werden soll, klicken und den entstandenen blauen Punkt beliebig

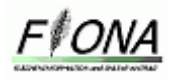

verschieben. Nach dem Loslassen des blauen Punktes ist ein neuer Stützpunkt entstanden, welcher gelb dargestellt wird.

Ebenfalls ist das Löschen von Stützpunkten durch das Werkzeug "**Punkte löschen**" möglich. Auch dieses Werkzeug muss durch Klick aktiviert werden. Dadurch entsteht ein blauer Punkt mit dem Sie auf den Stützpunkt, den Sie löschen möchten, ein links Klick ausführen müssen. Dadurch wird der auserwählte Stützpunkt gelöscht.

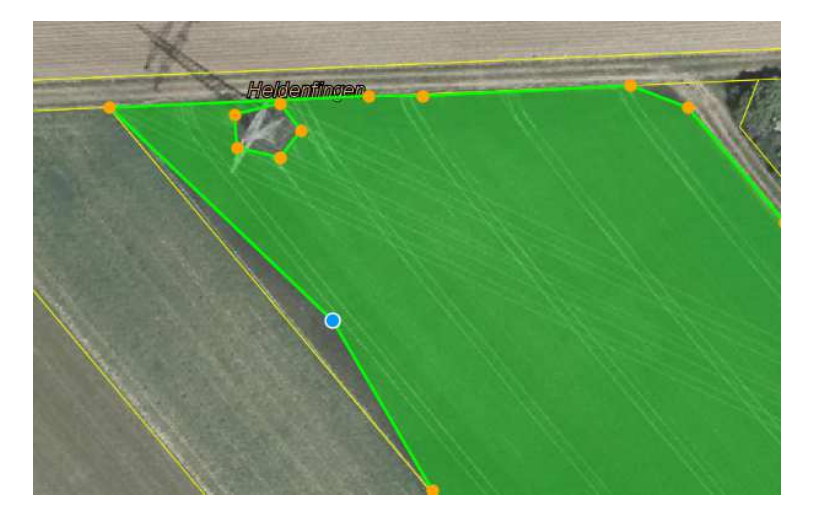

Abbildung 16: Bearbeiten einer Geometrie

# **2.6 Lochdigitalisierung**

Wenn Sie in einem Schlag/Teilschlag ein Loch digitalisieren möchten, da diese Fläche keine beihilfefähige Fläche darstellt, müssen Sie das Werkzeug "**Loch**", welches im Register "**Werkzeuge**" hinterlegt ist, auswählen. Auch dieses Werkzeug ist erst aktiviert, wenn Sie bereits einen Schlag/Teilschlag über die "**Flächenauswahl**" übernommen haben oder mit dem Werkzeug "**Schlag frei zeichnen**" einen Schlag/Teilschlag erstellt haben. Wenn Sie das Werkzeug "Loch" durch Klick auf die Schaltfläche auswählen entsteht ein roter Punkt, mit dem Sie die Fläche der nicht beihilfefähigen Fläche abgrenzen können. Durch Doppelklick wird dem Programm signalisiert, dass Sie mit der Zeichnung des Loches abgeschlossen haben.

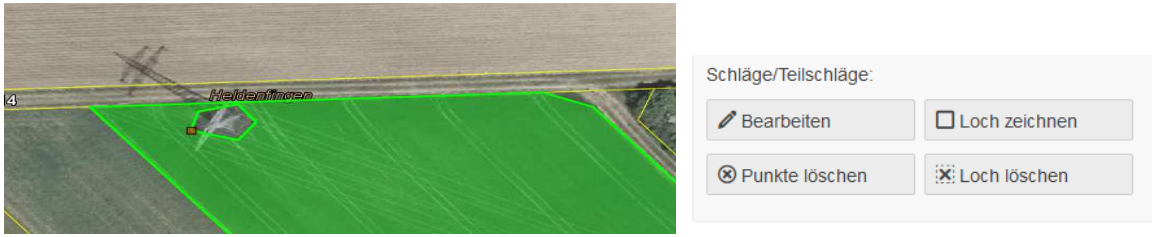

Abbildung 17: Lochdigitalisierung

Wenn Sie nun das digitalisierte Loch weiter anpassen möchten, müssen Sie das Werkzeug "Bearbeiten" verwenden. Durch die Aktivierung des Werkzeugs "Loch löschen" ist auch das Löschen des Loches möglich

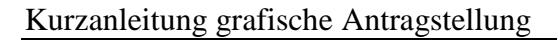

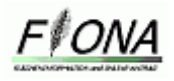

# **2.7 Teilen**

Mit dem Werkzeug "Teilen", können Sie an einer beliebigen Stelle der vorhandene Schlag/Teilschlag im Schlagmanager in zwei neu digitalisierte Teilschläge, die beide separat abgespeichert werden können, aufteilen.

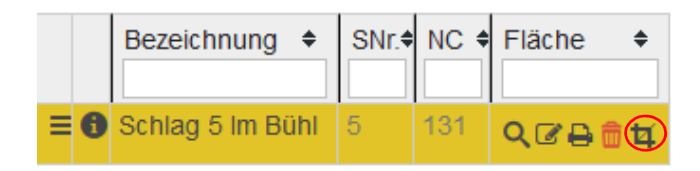

Nachdem Sie die Schaltfläche "Teilen" aktiviert haben erscheint ein blauer Punkt im Bildschirm, mit dem Sie die Linie zeichnen müssen, an der der Schlag/Teilschlag geteilt werden soll.

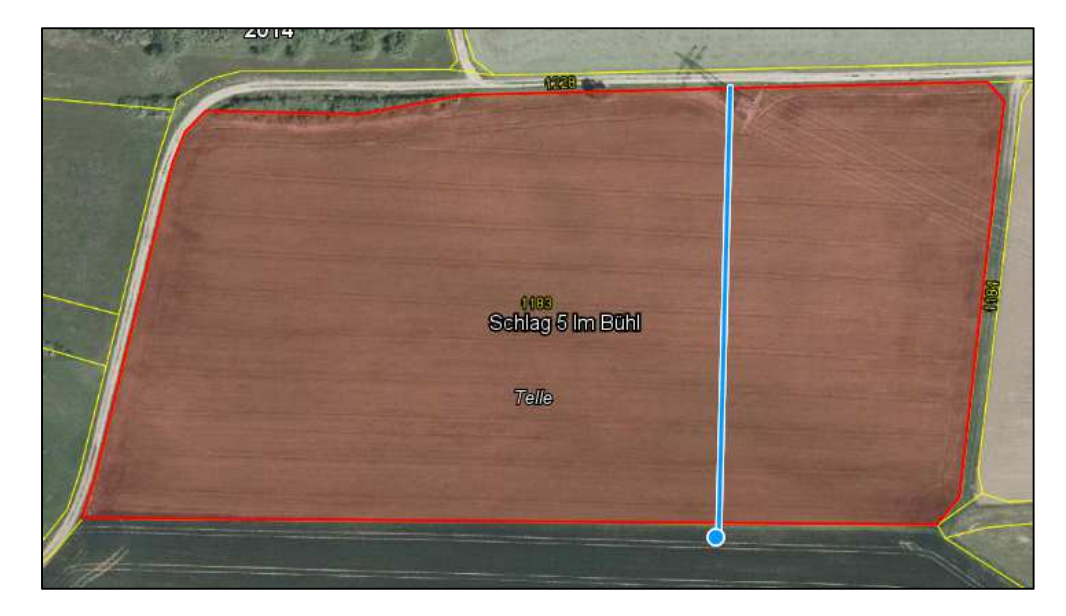

Abbildung 18: Geometrie mit Teillinie

Dabei müssen Sie beachten, dass die blaue Teillinie außerhalb des Schlages/Teilschlages liegt, ansonsten erscheint eine Fehlermeldung. Durch Doppelklick signalisieren Sie dem Programm, dass Sie mit dem Zeichnen der Teillinie fertig sind.

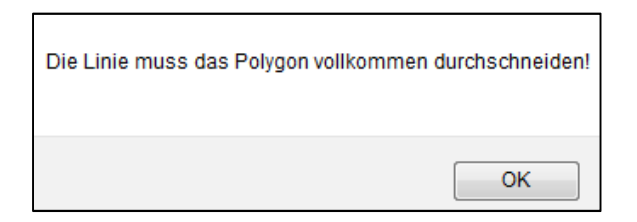

Abbildung 19: Fehlermeldung Teillinie liegt innerhalb des Schlages/Teilschlages

Wenn Sie die Teillinie außerhalb der Geometrie gezeichnet haben erscheint die Abfrage, welche Bezeichnung die zwei entstehenden Schläge/Teilschläge bekommen sollen. Wenn Sie die Maus auf das Feld "erster Schlag/Teilschlag" legen wird diese Geometrie blau umrandet

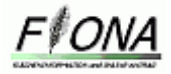

dargestellt, um somit eine Verwechslung der beiden Schläge/Teilschläge zu verhindern. Durch Abspeicherung bestätigen Sie die Teilung des Schlages.

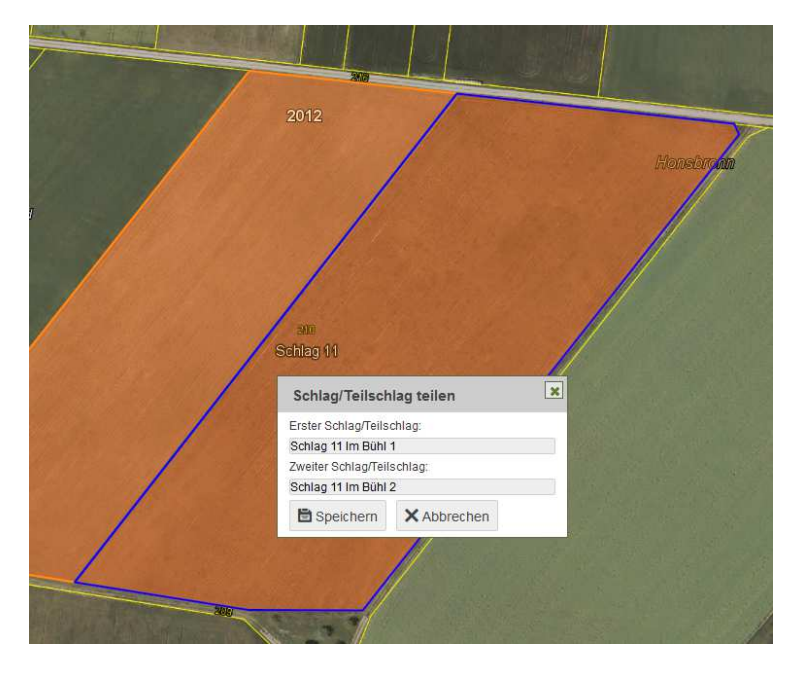

Abbildung 20: Bezeichnungseingabe bei Teilung eines Schlages und farbliche Markierung der beiden Teilschläge

Durch die Teilung des Schlages werden die Fachdaten des alten Schlages auf die zwei neuen Schläge/Teilschläge vererbt. Sie wechseln danach direkt in die Schlagbearbeitungsmaske. Nach Abspeicherung der Schlagbearbeitungsmaske wechseln Sie wieder automatisch ins GIS, wo nun zwei Schlagzeilen im Schlagmanager vorhanden sind.

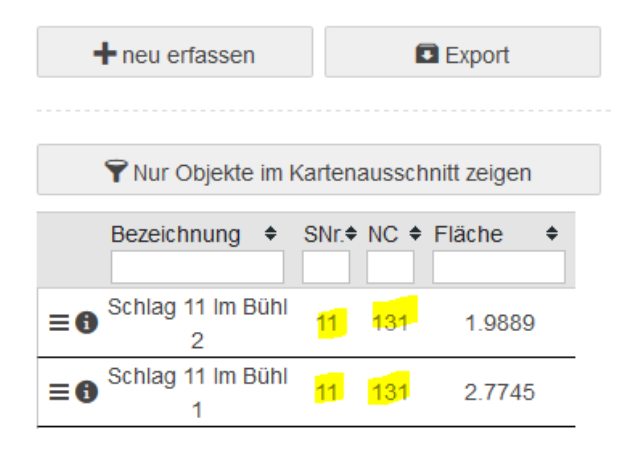

Abbildung 21: durch Teilung entstandene Schlagzeilen

# **2.8 Zusammenfügen von Geometrien**

Im Reiter Schläge/Teilschläge gibt es unterhalb der Funktion "Schlag neu erfassen" den neuen Button "zusammenfügen". Mit dieser neuen Funktion können bestehende Schläge, die aneinanderangrenzen, zu einem Schlag zusammengefasst werden. Im Reiter Schläge/Teilschläge ist der Button "zusammenfügen" unterhalb dem Button "neu erfassen" angeordnet. Klick mit linker Maustaste auf Button "Zusammenfügen", Auswahl der angrenzenden Schläge in der Karte per Mausklick, Auswählen des Schlags dessen Fachdaten

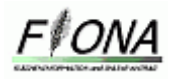

(NC, Schlagnummer etc.) für den anderen Schlag/die anderen Schläge übernommen werden sollen (ausgewählter Schlag wird in Karte "blau" markiert dargestellt) und speichern. Nach dem Speichern wird der neu zusammengefügte Schlag gebildet im Reiter Schläge/Teilschläge und im FSV. Von den bisherigen Schlägen werden im Reiter Vorlagen Sicherheitskopien erstellt.

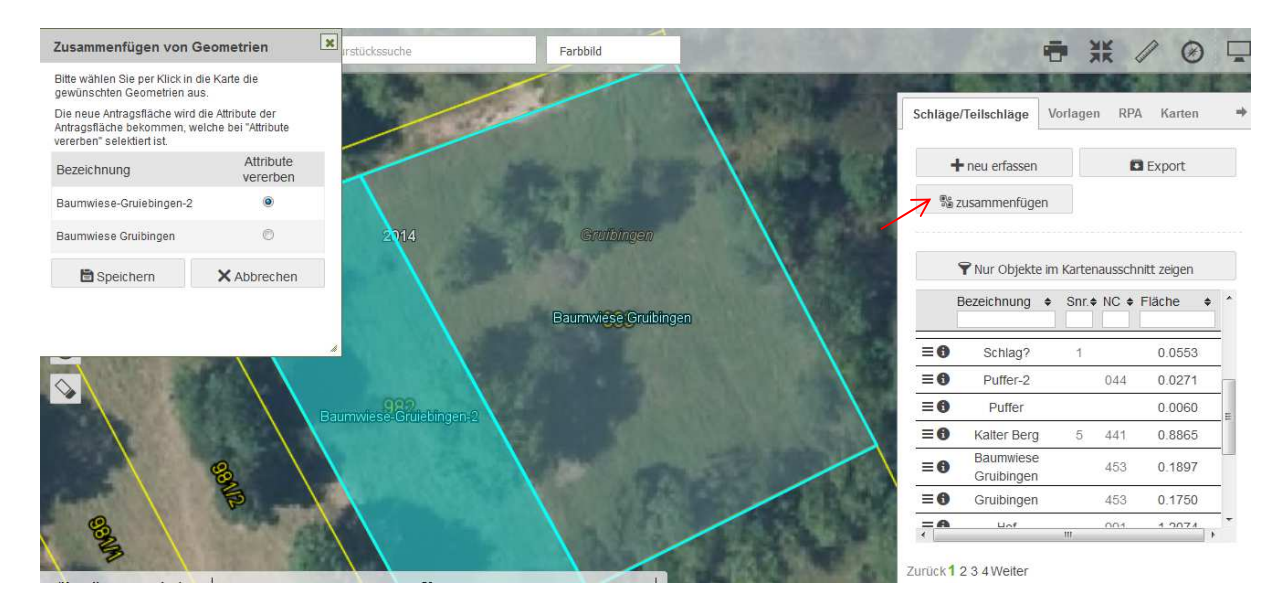

Abbildung 21-1: Darstellung der Flächengröße vor Abspeichern eines Schlags/Teilschlags

#### **2.9 Anzeige von Flächengrößen**

Bei der Erfassung eines neuen Schlags wird jetzt vor dem Abspeichern die Flächengröße unter dem Feld "Bezeichnung" angezeigt. Für die Anzeige der Flächengröße ist es notwendig, dass alle Werkzeuge deaktiviert sind (kein Werkzeug "grün" markiert ist).

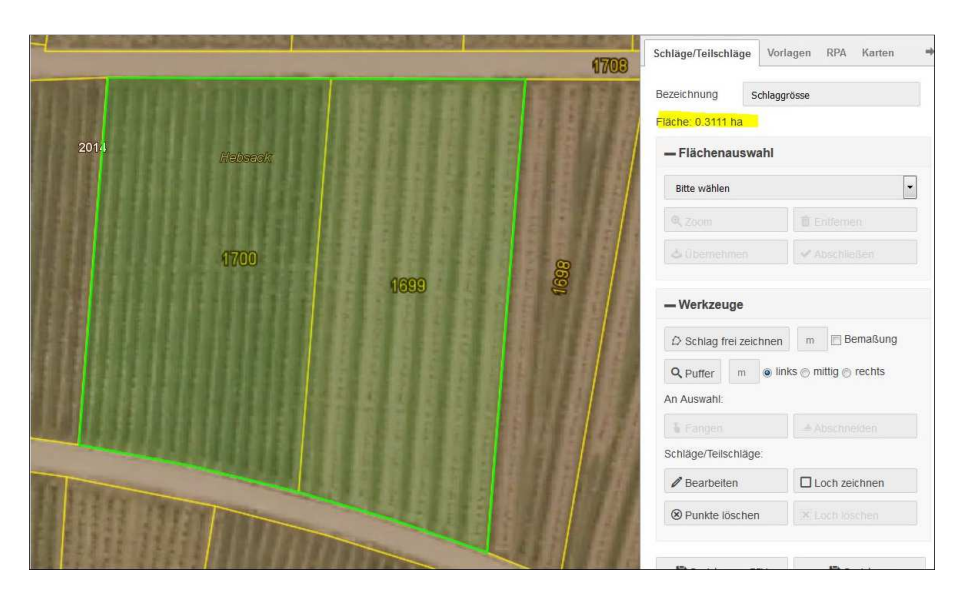

Abbildung 21-2: Darstellung der Flächengröße vor Abspeichern eines Schlags/Teilschlags

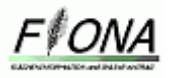

# **3 Bearbeitungsablauf**

### **3.1 Arbeitsablauf bei bestehenden Nutzungszeilen**

1. Im FSV wählt man diejenigen Nutzungszeilen heraus, die zu einem Schlag oder Teilschlag zusammengefasst werden sollen. Ein Schlag besteht aus einem Flurstück oder mehreren benachbarten Flurstücken.

|                                                  | $\mathbb{Q}^2$<br>$\boxed{2}$<br>$\bullet$<br> <br>$\mathbb B$<br>$\boldsymbol{\times}$<br>Datei - / Bearbeiten - C'Aktionen - FHilfe - |         |      |                         |                         |                          |                          |                         |                                 |                                     |                 |                    |                       |     |                      |                |                        |                |              |                                   |                |       |
|--------------------------------------------------|----------------------------------------------------------------------------------------------------|---------|------|-------------------------|-------------------------|--------------------------|--------------------------|-------------------------|---------------------------------|-------------------------------------|-----------------|--------------------|-----------------------|-----|----------------------|----------------|------------------------|----------------|--------------|-----------------------------------|----------------|-------|
|                                                  | Flurstücksverzeichnis (FSV)<br>Flächen übernehmen<br><b>FSV-Ansicht anpassen</b><br>Datenimport/-export                                 |         |      |                         |                         |                          |                          |                         |                                 |                                     |                 |                    |                       |     |                      |                |                        |                |              |                                   |                |       |
| Sortierung löschen<br>Alle Nutzungen selektieren |                                                                                                    |         |      |                         |                         |                          |                          |                         |                                 |                                     |                 |                    | $\boldsymbol{\times}$ |     |                      |                |                        |                |              |                                   |                |       |
|                                                  | $1$ $\rightarrow$<br>$1$ von $1$<br>$1 - 1$                                                                                             |         |      |                         |                         |                          |                          |                         |                                 |                                     |                 |                    |                       |     |                      |                |                        |                |              |                                   |                |       |
|                                                  | Antrags-<br>geometrie<br>vorhanden                                                                                                    | Zeile ≎ | Gmk  | Flur<br>-Nr. $\diamond$ | Fist<br>-Nr. $\diamond$ | Unter<br>-Nr. $\diamond$ | Gewann $\Leftrightarrow$ | ÖVF<br>-Code $\diamond$ | Kat-/Ref.<br>-fläche $\diamond$ | <b>Brutto</b><br>-flache $\diamond$ | Nutzfl, VJ Nutz | -flache $\diamond$ | NC VJ NC C            |     | $NC$ Name $\Diamond$ | Schlag<br>VJ 0 | $Schlag$ $\rightarrow$ | Aktiv.<br>ZA ¢ | CC -LE Erst- | ansaat<br>-jahr $\Leftrightarrow$ | Fakt $\hat{z}$ | LPR 0 |
|                                                  |                                                                                                    |         |      |                         |                         |                          |                          |                         |                                 |                                     |                 |                    |                       |     |                      |                | 33                     |                |              |                                   |                |       |
|                                                  | $\overline{a}$                                                                                                    | 71      | 6781 |                         | 444                     |                          | Am Eichbühl              |                         | 0.0489                          | 0.2400                              | 0.2400          |                    | 451                   | 451 | WIESEN               | 33             | 33                     |                | N            |                                   |                |       |
| $\vee$                                           | ⋌                                                                                                    | 72      | 6781 |                         | 445                     |                          | Am Eichbühl              |                         | 4,1563                          | 0,1500                              | 0.1500          |                    | 451                   | 451 | WIESEN               | 33             | 33                     |                | N            |                                   |                |       |
|                                                  | m<br>$14$ $14$ $12$<br>1 von 1                                                                                                    |         |      |                         |                         |                          |                          |                         |                                 |                                     |                 |                    |                       |     |                      |                |                        |                |              |                                   |                |       |

Abbildung 22: markierte Nutzungszeilen, die zu einer Geometrie zusammengefasst werden sollen

Um einen Schlag im GIS zu erfassen müssen die Fachdaten auf dem Schlag identisch sein. Befindet sich auf einem/mehreren Flurstücken des Schlags andere Fachdaten, z.B.: FAKT Codes wegen FAKT Teilmaßnahmen oder ein ÖVF Typ muss der Schlag in Teilschläge unterteilt werden. Fazit: Ein Schlag kann aus einer Schlaggeometrie bestehen oder aus mehreren zusammenhängenden Teilschlägen.

Deshalb ist bei der Markierung der Nutzungszeilen zu beachten, dass nur diejenigen Nutzungszeilen zusammen markiert werden, die die gleichen Attribute z.B. FAKT Code Erstansaatjahr besitzen. Ist dies nicht der Fall verhindert das Programm die Zeichnung der Geometrie für diese Nutzungszeilen, indem die Schaltflächen deaktiviert werden (anstatt schwarz werden die Schaltflächen grau dargestellt; es kommt eine Meldung wenn man auf die inaktive Schaltfläche klickt). Somit ist schon bei der Auswahl der Nutzungszeilen zu beachten, dass alle Attribute gleich sind, so dass eine Geometrie aus diesen Nutzungszeilen gebildet werden kann. Eine Ausnahme stellt die CC-LE Angabe dar, bei der trotzdem ein Schlag gezeichnet werden kann, auch wenn die Angabe nicht auf allen Nutzungszeilen übereinstimmt (siehe Punkt 8 Vorgehen CC-LE)

Eine Bearbeitung der Nutzungszeilen in der Einzelbearbeitungsmaske ist auch ohne eine Geometrie möglich. Somit ist eine Anpassung der Nutzungszeilen möglich, um gewünschte Nutzungszeilen zusammen zu fassen. Z.B wenn Sie zwei Schläge, die nebeneinander liegen, zu einem Schlag verbinden möchten, können Sie durch die Einzelbearbeitung im FSV die Nutzungszeilen anpassen (Schlag Nr. Anpassung). Wenn für das aktuelle Jahr eine neue Schlageinteilung erforderlich ist, kann diese Neueinteilung im FSV umgesetzt werden, bevor dann im GIS ein Schlag/Teilschlag gezeichnet und verknüpft wird.

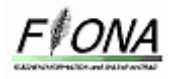

2. Über die Funktion "Mit Schlag/Teilschlag verknüpfen" wechseln Sie ins GIS.

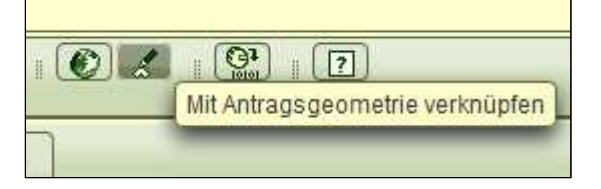

Abbildung 23: Wechsel vom FSV ins GIS

3. Danach öffnet sich ein Abfragefenster, was Sie als Nächstes tun möchten. Wählen Sie **"Neue Schläge/Teilschläge erstellen**", wenn die zu erzeugende Geometrie ungleich der Bruttofläche und den Vorlagen ist. Wenn die Antragsgeometrie der Bruttofläche entspricht wählen Sie die Schaltfläche "Bruttofläche als Schläge/Teilschläge speichern". Wenn eine Vorlage besteht z.B eine VOK Geometrie oder Vorjahresskizzen, dann klicken Sie die Schaltfläche "Vorhandene Vorlage übernehmen".

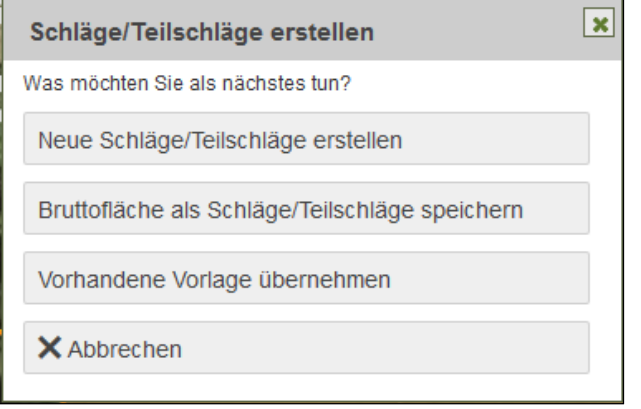

Abbildung 24: Abfragemaske nach dem Wechsel ins GIS mit dem Button "Mit Antragsgeometrie verknüpfen"

#### **3.2 Schaltfläche neue Schläge/Teilschläge erstellen**

1. Aktivieren Sie die Schaltfläche "**neue Schläge/Teilschläge** 

 **erstellen**" zoomt der Bildschirm direkt auf die aktivierten Flurstücke und die Maske "**Schläge/Teilschläge-Erfassung**" öffnet sich.

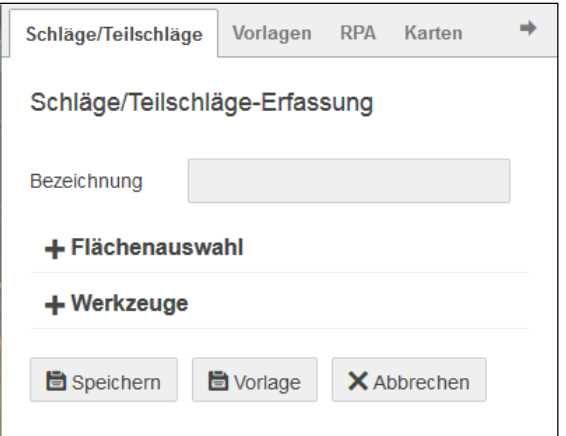

Abbildung 25: Schläge/Teilschläge-Erfassung

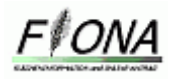

- 2. Sie müssen das Bezeichnungsfeld befüllen. Doppelnennungen sind in diesem Feld nicht erlaubt. Sinnvoll wäre die Bezeichnung so zu wählen, dass Sie etwas damit anfangen können, da das Bezeichnungsfeld neben der Schlagnummer, das einzige Unterscheidungsmerkmal der Nutzungszeilen darstellt.
	- Z.B. Schlag 1 + Gewannname
		- Schlag 2 + ÖVF 11  $\rightarrow$  bei einer Teilschlaggeometrie für ÖVF Schlag 3 + FAKT Maßnahme  $\rightarrow$  bei einer Teilschlaggeometrie für FAKT

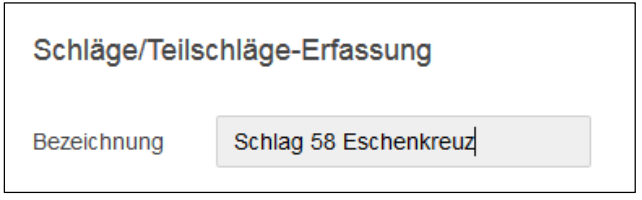

Abbildung 26: Bezeichnungsfeld

3. Schaltfläche "Flächenauswahl" auswählen

 In diesem Feld gibt es mehrere Möglichkeiten, welche Fläche in der Karte dargestellt werden soll. Zum Beispiel kann zum einen das Flurstück, die Bruttofläche, die Vorlagen aus dem letzten Jahr, Kulissen, CC-LE, ÖVF Basis Layer etc. dargestellt werden. Die violett gekennzeichneten Felder stellen die Flächenauswahl dar.

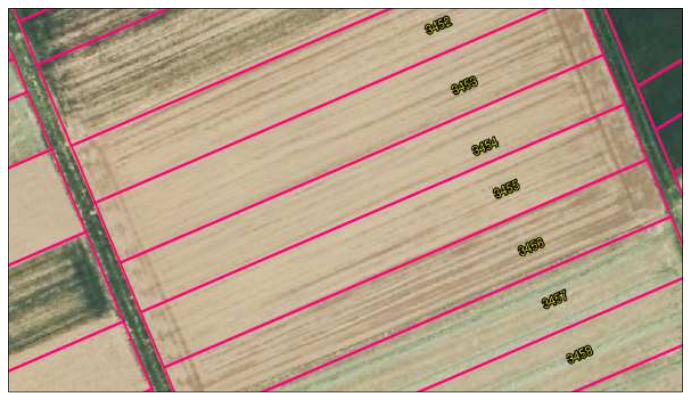

Abbildung 27: violett markierte Flächenauswahl

4. Sie müssen die Flächenauswahl, die Sie zu einer Geometrie zusammenfügen möchten, jeweils einzeln anklicken. Diese ausgewählten Geometrien werden dann türkis dargestellt. Durch die Schaltfläche "**Übernehmen**" werden die ausgewählten Flächen zu einer Geometrie (hellgrüne Färbung) verbunden. Erst nach der Übernahme der ausgewählten Flächen kann die Geometrie bearbeitet werden. Dies erfolgt unter der Schaltfläche "**Werkzeuge**". Mit der Schaltfläche "**Zoom**" können Sie näher an die Objekte heranzoomen. Des Weiteren können Sie die markierten Flächen durch die Schaltfläche "**Entfernen**" entfernen und eine neue Auswahl der Flächen starten. Betätigen Sie die Schaltfläche "**Abschließen**" wird der komplette Vorgang der Flächenauswahl beendet. Soll die entstandene Geometrie als Antragsgeometrie übernommen werden, so muss diese mit der Schaltfläche "**Speichern**" bestätigt werden.

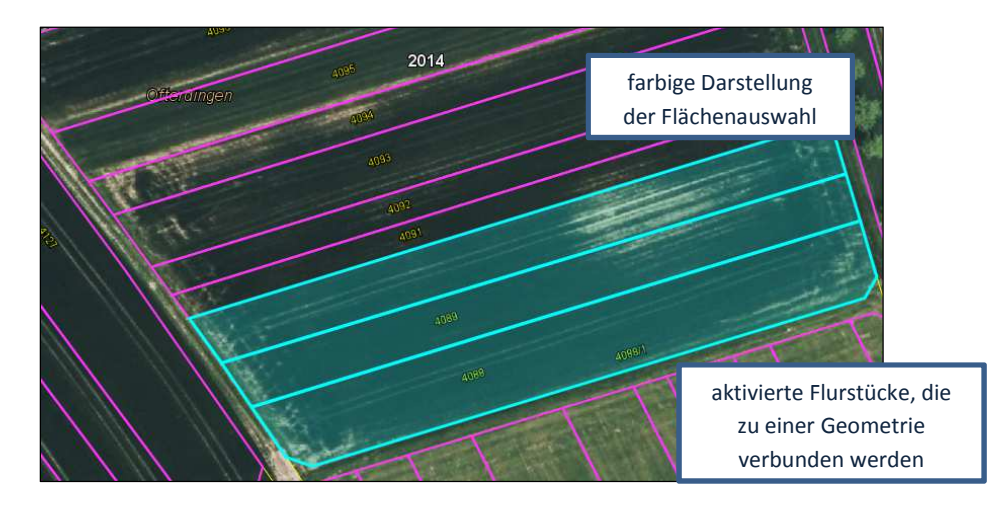

Abbildung 28: aktivierte Flurstücke

# **3.3 Schaltfläche "Bruttofläche als Schläge/Teilschläge speichern" (Schlag 44 im Demosystem)**

Wenn Ihre Antragsgeometrie der Bruttofläche entspricht müssen Sie die Schaltfläche "Bruttofläche als Antragsgeometrie" speichern aktivieren. Dadurch zoomt das Programm automatisch auf die ausgewählten Flurstücke. Die gesamt Bruttofläche der ausgewählten Flurstücke wird hellgrün markiert, dies Fläche stellt die Schläge/Teilschläge dar. Außerdem öffnet sich die Maske Schläge/Teilschläge-Erfassung, in der die Bezeichnung eingegeben werden muss. Danach kann die entstandene Geometrie sofort gespeichert werden, durch die Schaltfläche "speichern".

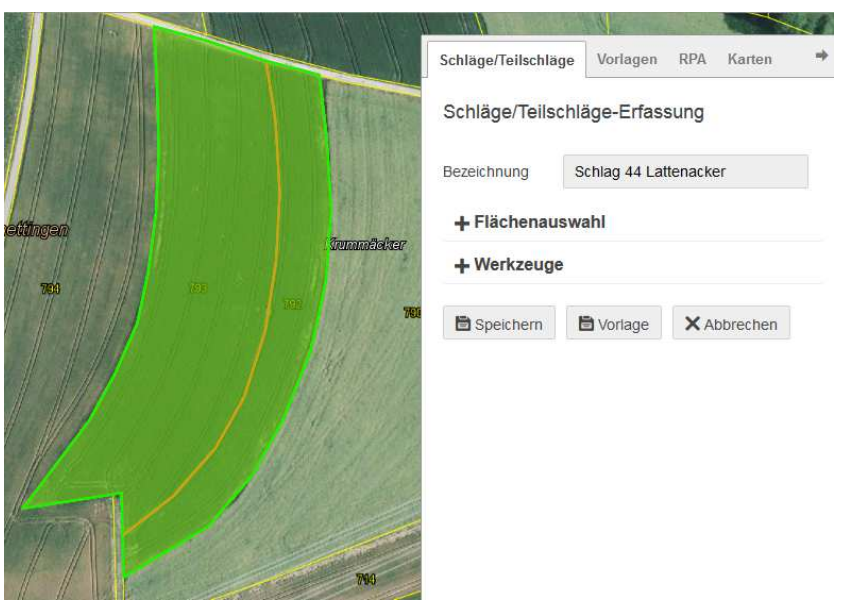

Abbildung 29: grün markierte Flurstücke, die im FSV ausgewählt wurden + Maske Schläge/Teilschläge-Erfassung

# **3.4 Schaltfläche "Vorhandene Vorlage übernehmen" (Schlag 51 im Demosystem)**

Entspricht Ihre Antragsgeometrie einer Vorlage z.B einer VOK Geometrie (Schlag 51, 71 im Demosystem) oder wollen Sie die Vorjahresskizzen (Schlag 52, 54-57 im Demosystem) verwenden, dann aktivieren Sie die Schaltfläche "Vorhandene Vorlage übernehmen". Wenn

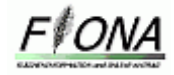

Sie dieses Schaltfeld aktivieren werden Ihnen die Vorlagen, die im Bereich der auserwählten Flurstücke liegen violett umrandet dargestellt, während das im FSV auserwählte Flurstück eine orangene Markierung besitzt.

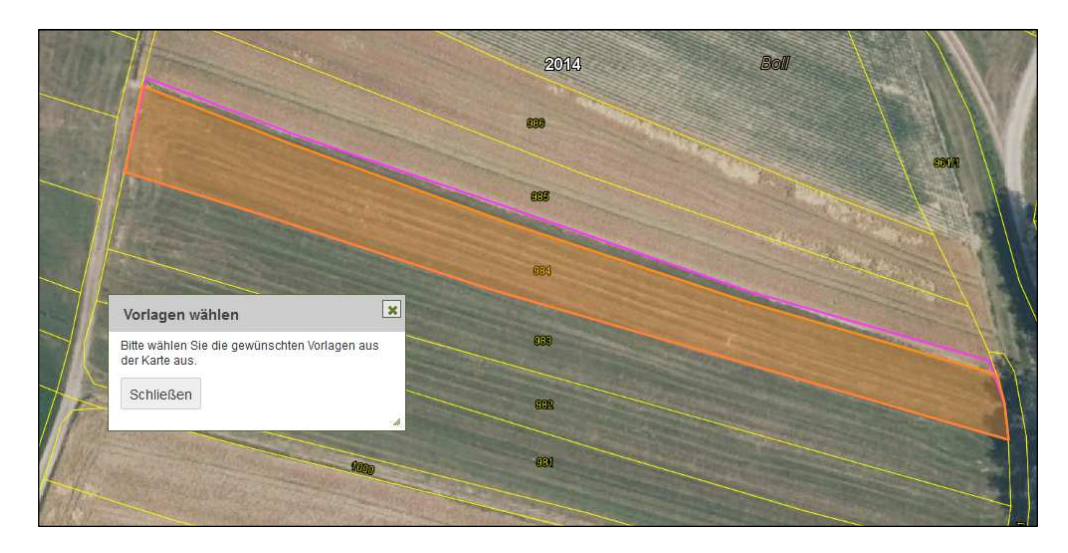

Abbildung 30: Auswahl VOK Vorlage: violette Markierung

Möchte man die Vorlage als Antragsgeometrie übernehmen so müssen Sie diese durch einen Klick auf die Geometrie auswählen, wodurch sich diese hellblau verfärbt. Nach der Übernahme der Vorlage durch die Schaltfläche "übernehmen" kann eine Speicherung der Geometrie erfolgen.

#### **3.5 Vorgehen nach Abspeicherung der Geometrie**

1. Nach Abspeicherung der entstanden Geometrie wechselt man direkt in die Einzelbearbeitung des Schlages. In dieser Einzelbearbeitungsmaske können nun alle Fachdaten des Schlages und somit der Geometrie bearbeitet werden. Die Konsequenz daraus lautet, dass eine Geometrie in allen Fachdaten gleich sein muss. Die Ausnahme stellt die Angabe CC-LE JA/Nein dar.

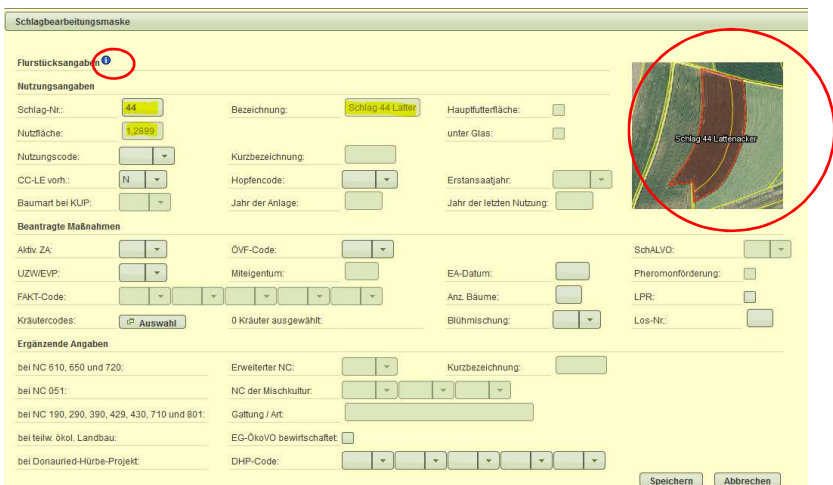

Abbildung 31: Schlagbearbeitungsmaske

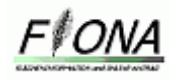

Die Nutzfläche wie auch das Bezeichnungsfeld wird vom GIS System befüllt. Hier ist eine Änderung nur im GIS System möglich. Fachdaten, die im FSV vorhanden sind, werden nach bestimmten Kriterien aus den Vorjahresinformationen in die Einzelbearbeitungsmaske vorgedruckt wie z.B. FAKT Codes auf Grünland/Unterglas, Erstansaatjahr, Schlag Nr., ÖVF-Codes, Datenfeld Hauptfutterfläche und Anbau unter Glas, NC Grünland, NC Dauerkulturen, NC nicht landwirtschaftlich genutzte Flächen, NC Forstflächen, etc.

Die rechts neu hinzugefügte Abbildung stellt nochmals die im GIS erzeugte Geometrie dar, für die in der Schlagbearbeitung die Fachdaten ausgewählt werden. Diese Abbildung stellt eine Hilfestellung für Sie dar, um eine bessere Zuordnung zu ermöglichen. Unter dem blauem i Button sind die einzelnen Flurstücke und die jeweiligen Nutzflächen hinterlegt, die in dem Schlag/Teilschlag liegen. Pro Flurstück kann man sich auch die Flurstücksinfo anzeigen lassen, mit Klick auf i Button hinter der Nutzfläche.

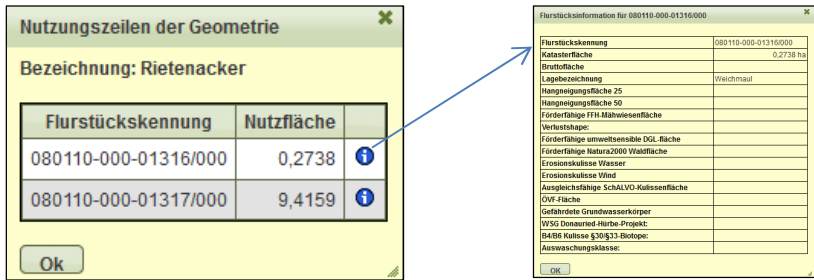

Abbildung 32: Flurstücke, die im Schlag/Teilschlag liegen mit Flurstücksinfo

2. Nach dem Abspeichern der Schlagbearbeitung wechselt man automatisch wieder in das GIS System, welches der beantragte Schlag/Teilschlag rot darstellt. Im Reiter Schläge/Teilschläge ist eine Schlagzeile für den Schlag/Teilschlag im GIS entstanden, in der die wichtigsten Eckpunkte der Geometrie dargestellt sind. Schlagnummer, NC, Bezeichnung und die Nutzfläche.

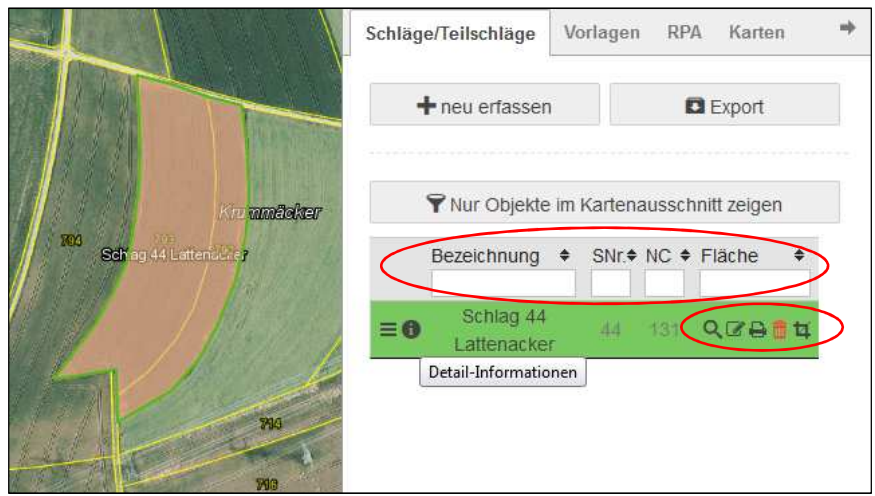

Abbildung 33: grün umrandete markierte Schlaggeometrie+ entstandene Schlagzeile der Geometrie im GIS

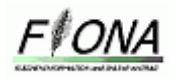

Durch dieses Symbol  $\equiv$  ist ein direkter Wechsel in die Einzelbearbeitungsmaske für den Schlag/Teilschlag möglich. Wenn Sie mit der Maus über die Schlagzeile fahren, werden jeweils die Zeile in der Liste (grün) und die Geometrie (weiße Einfärbung + grüne Umrandung) in der Karte hervorgehoben. Es erscheint zu jeder Geometrie fünf Werkzeuge, mit dem Sie die Geometrie direkt zoomen (Lupe), bearbeiten (Stift), drucken (Drucker), löschen (Mülltonne) und teilen (Raute) können. Das Feld Bezeichnung können Sie jederzeit mit einem Doppelklick direkt in der Tabelle bearbeiten.

Durch den i Button können Sie die einzelnen Flurstücke mit ihren Fachdaten, die in der Geometrie enthalten sind, tabellarisch betrachten.

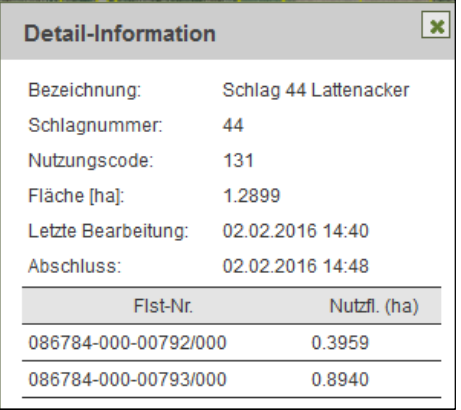

Abbildung 34: Detail Informationen der Flurstücke, die im Schlag/Teilschlag liegen

Auch im GIS Bereich ist eine Sortierung der entstandenen Schlagzeilen möglich, indem Sie in der jeweiligen Spalte ihr Filterkriterium in die Kästchen einfügen.

|            | <b>Bezeichnung</b>       |    |     | SNr $\div$ NC $\div$ Fläche |  |
|------------|--------------------------|----|-----|-----------------------------|--|
|            | Lattenacker              |    | 131 |                             |  |
| $\equiv$ 6 | Schlag 44<br>Lattenacker | 44 | 131 | 1.2899                      |  |

Abbildung 35: Filterfunktion GIS

3. Durch die Abspeicherung der Geometrie werden automatisch die alten Nutzungszeilen, die Sie im FSV ausgewählt haben gelöscht. Anstatt den alten Nutzungszeilen entsteht eine neue Schlagzeile für die Geometrie, die mit einem grünen Haken gekennzeichnet ist.

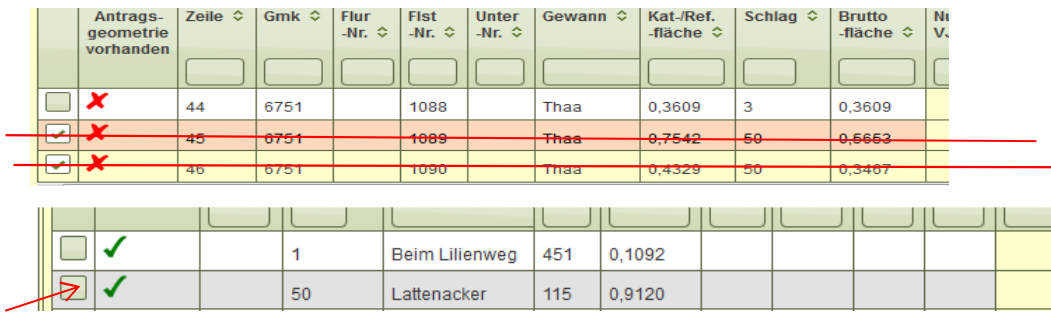

Abbildungen 36 und 37: Gelöschte Nutzungszeilen, Neue Schlagzeile

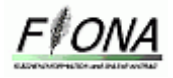

# **3.6 Schläge/Teilschläge neu anlegen**

Die Neuanlage von Schlägen kann komplett über das GIS System erfolgen, indem eine Geometrie für das Flurstück/Schlag gezeichnet wird. Dadurch entsteht eine neue Schlagzeile im FSV für die Geometrie, in der die einzelnen Flurstücke enthalten sind. Wissen Sie nicht über die Lage des Schlages Bescheid, können Sie durch das Suchfeld im GIS durch die Eingabe der Flurstücksnummer auf das gesuchte Flurstück zoomen.

Q Orts-, Flurstückssuche

# **4 Teilschlagbildung**

Befinden sich nun auf einem Schlag verschiedene Fachdaten wie z.B. unterschiedlicher FAKT Codes oder ÖVF Codes so muss ein Teilschlag gebildet werden und der Teilschlag im GIS erfasst werden mit einer eigenen Geometrie. Ein Teilschlag hat die Eigenschaft, dass alle Teilschläge die gleiche Schlagnummer, allerdings unterschiedliche Fachdaten wie FAKT Codes, ÖVF Typ etc. besitzen. Außerdem müssen alle Teilschläge zusammenhängend sein.

# **4.1 Beispiel: im Vorjahr schon beantragte ÖVF Flächen**

 $(2x\ddot{\text{O}}\text{VF } 14 \rightarrow \text{Schlag } 52, \ddot{\text{O}}\text{VF } 11 \rightarrow \text{Schlag } 56, \ddot{\text{O}}\text{VF } 7 \rightarrow \text{Schlag } 54, \ddot{\text{O}}\text{VF } 43 + \ddot{\text{O}}\text{VF } 14 \rightarrow \text{Stab}$ Schlag 55 im Demosystem)

- 1. Sortierung des FSV nach Schlag Nr.
- 2. Markierung der Nutzungszeilen, die zum Schlag gehören aber kein ÖVF Code besitzen
- 3. Wechsel ins GIS über die Schaltfläche "Mit Schlag/Teilschlag verknüpfen"
- 4. Schaltfläche "Bruttofläche als Schlag/Teilschlag speichern" betätigen
- 5. Bezeichnungsfeld füllen "Schlag 52 Im Bühl"
- 6. speichern
- 7. Einzelbearbeitung durchführen
- 8. Wechsel zurück ins FSV über die Schaltfläche
- 9. Sortierung des FSV nach Schlag Nr.
- 10. Markierung einer Nutzungszeile mit dem Attribut ÖVF 14 (kleineres ÖVF)
- 11. Wechsel ins GIS über die Schaltfläche "Mit Schlag/Teilschlag verknüpfen"
- 12. Schaltfläche "vorhandene Vorlage übernehmen" betätigen
- 13. Vorlagen auswählen und übernehmen
- 14. oder Sie betätigen die Schaltfläche ein "Neuer Schlag/Teilschlag erstellen" und wählen Flächenauswahl CC-LE und oder ÖVF Basislayer
- 15. Bezeichnungsfeld "Schlag 52 ÖVF 14/1" füllen
- 16. speichern
- 17. Überlappungsfehler
- 18. System soll bestehenden Schlag/Teilschlag anpassen
- 19. Schlagbearbeitungsmaske entsteht für die neue Geometrie "Schlag 52 ÖVF 14/1"

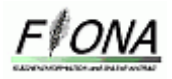

Eingabe des ÖVF Codes und der NC der Fläche notwendig

- 20. Wechsel zurück ins FSV
- 21. Auswahl der anderen Nutzungszeilen mit dem Attribut ÖVF 14
- 22. Wechsel ins GIS über die Schaltfläche "Mit Schlag/Teilschlag verknüpfen"
- 23. Schaltfläche "vorhandene Vorlage übernehmen" betätigen
- 24. Vorlagen auswählen und übernehmen
- 24. Bezeichnungsfeld füllen "Schlag 52 ÖVF 14/2"
- 25. Schaltfläche "Werkzeuge"
- 26. Bearbeitung der Vorjahresskizze
- 27. speichern
- 28. Schlagbearbeitung der entstandenen Geometrie "Schlag 52 ÖVF 14/2" Eingabe des ÖVF Codes und der NC der Fläche notwendig

# **4.2 Beispiel: neu zu beantragende ÖVF Fläche**

 $(ÖVF 14 \rightarrow Schlag 58, ÖVF 14 \rightarrow Schlag 63 + 62, ÖVF 11 \rightarrow Schlag 65, ÖVF 7 \rightarrow Schlag 67$  im Demosystem)

Bearbeitungsablauf:

- 1. Geometrie für den ganzen Schlag erstellen. Markierung der Nutzungszeilen, die zum Schlag gehören.
- 2. Wechsel ins GIS über die Schaltfläche "Mit Schlag/Teilschlag verknüpfen"
- 3. Schaltfläche "Bruttofläche als Schlag/Teilschlag speichern" betätigen
- 4. Bezeichnungsfeld füllen "Schlag 58 Im Bühl"
- 5. Schlag/Teilschlag bearbeiten (nicht die ganze Bruttofläche wird als Acker bewirtschaftet)
- 6. speichern
- 7. Schlagbearbeitung durchführen
- 8. neu erfassen
- 9. Bezeichnungsfeld "Schlag 58 ÖVF 14"
- 10. Objektauswahl CC-LE und oder ÖVF Basis Layer auswählen
- 11. In den meisten Fällen wird Ihnen eine Vorschlagsfläche dargestellt
- 12. Auswahl der Vorschlagsfläche durch Klick auf die Fläche
- 13. Übernahme der Fläche durch Schaltfläche "Übernehmen"
- 14. speichern
- 15. Überlappungsfehler
- 16. System soll bestehenden Schlag/Teilschlag anpassen
- 17. Schlagbearbeitungsmaske entsteht für die neue Geometrie "Schlag 58 Eschenkreuz ÖVF 14". Hier ist in der Schlagbearbeitungsmaske die Eingabe des ÖVF Codes und der NC notwendig.

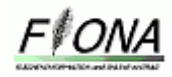

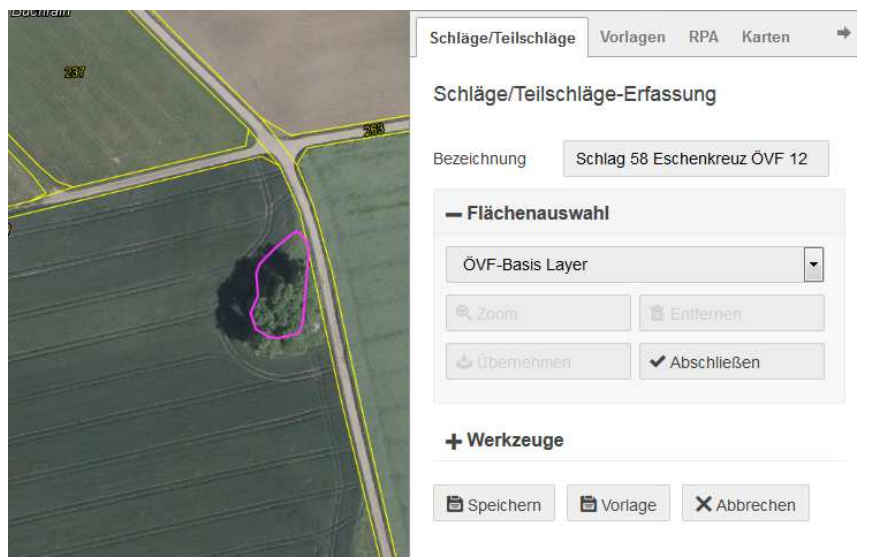

Abbildung 38: Beispiel Teilschlagbildung ÖVF

# **4.3 Beispiel Teilschlagbildung FAKT**

(Förderfähige Mähwiese  $\rightarrow$  Schlag 57 im Demosystem)

Möchten Sie zum Beispiel auf einem Grünlandschlag verschiedenen FAKT Maßnahmen beantragen, wie zum Beispiel Artenreiches DGL mit 4 Kennarten, Artenreiches DGL mit 6 Kennarten und den Messerbalkenschnitt auf kartierten Flachland und Bergmähwiesen + Extensive Nutzung von FFH Mähwiesen auf verschiedenen Standorten und in verschiedenen Kombinationen müssen Sie so viele Schläge/Teilschläge erfassen, wie es unterschiedliche Konstellationen gibt.

- 1. Artenreiches DGL mit 4 Kennarten
- 2. Artenreiches DGL mit 6 Kennarten
- 3. Messerbalkenschnitt auf kartierten Flachland und Bergmähwiesen + Extensive Nutzung von FFH Mähwiesen

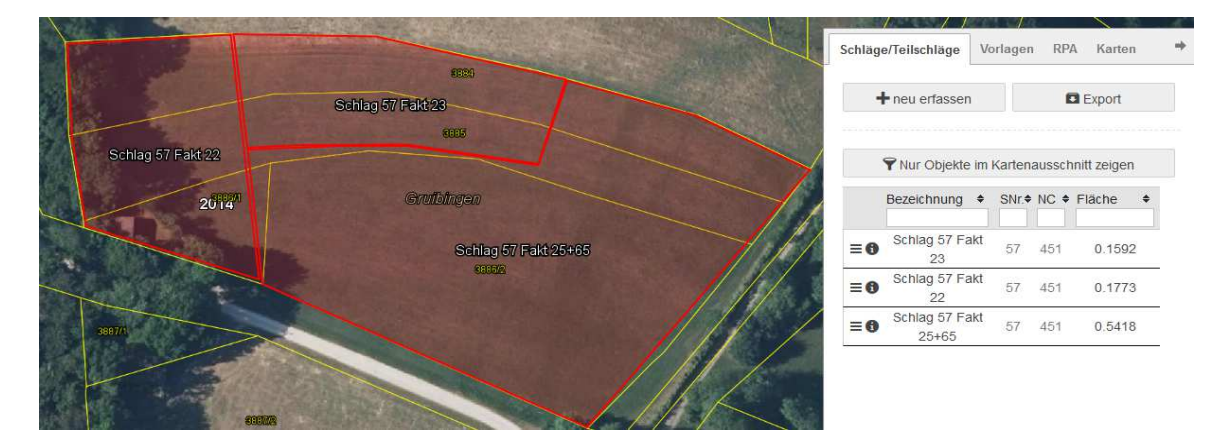

In diesem Beispiel müssen drei Schläge/Teilschläge von Ihnen erstellt werden.

Abbildung 39: Teilschlagbildung FAKT

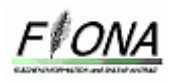

# **5 Überlappungsprüfung**

Um Überlappungsfehler der Schläge/Teilschläge zu vermeiden erfolgt nach jeder Speicherung der Geometrie eine Überlappungsprüfung.

# **5.1 Überlappungsfehler mit der eigenen Antragsgeometrie**

Bei Überlappungen innerhalb des Antrages besteht keine Toleranz. Dies bedeutet für Sie, dass die Überlappung aufgelöst werden muss.

Dafür werden Ihnen drei Optionen angeboten, die zur Bereinigung des Überlappungsfehlers beitragen.

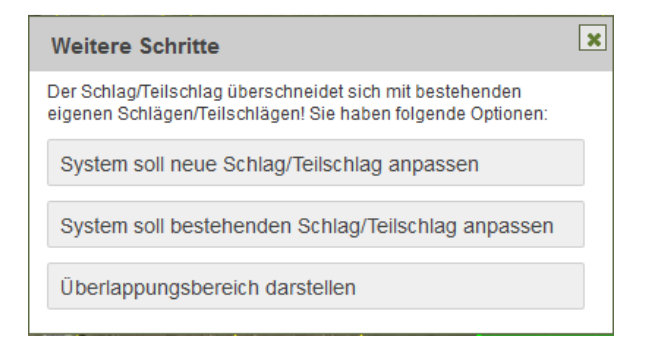

Abbildung 40: Optionen um die Überlappungen aufzulösen

Wenn Sie die Maus auf eine Option legen wird der Schlag/Teilschlag blau umrandet dargestellt, der durch diese Option entsteht. Somit können Sie sich alle Optionen grafisch darstellen lassen und danach durch einen Klick auf die Schaltfläche mit der richtigen Option der Schlag/Teilschlag abspeichern.

# 5.2 **Überlappungsfehler mit der Geometrie eines anderen Antragstellers**

(Schlag 3 im Demosystem mit dem Flurstück 1088)

Nur wenn der Nachbarantragsteller bereits seinen Antrag abgeschlossen hat, können Sie die Geometrien des Nachbarschlags ansehen, indem Sie im Register "Karten" bei der Schaltfläche "**Digitalisierung**" die Antragsgeometrie fremd aktivieren. Diese werden Ihnen violett dargestellt. Liegt nun eine Überlappung der eigenen mit der fremden Antragsgeometrie nach der Abspeicherung vor, so erscheint eine Hinweismeldung.

In diesem Fall werden Ihnen nur zwei Optionen angeboten, entweder Sie verändern Ihren Schlag/Teilschlag, sodass keine Überlappung mehr besteht oder Sie belassen Ihren Schlag/Teilschlag, allerdings mit dem Überlappungsfehler. Dies könnte bei der Überprüfung Ihres Antrags Konsequenzen haben.

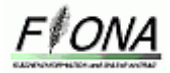

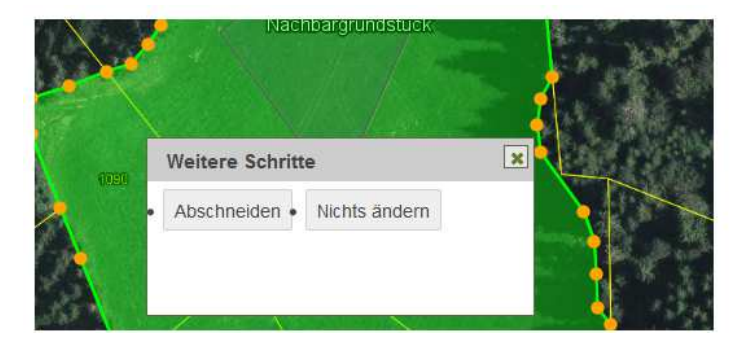

Abbildung 41: Überlappung mit anderem Antragsteller: Hinweis im GIS und Fehlerprotokoll

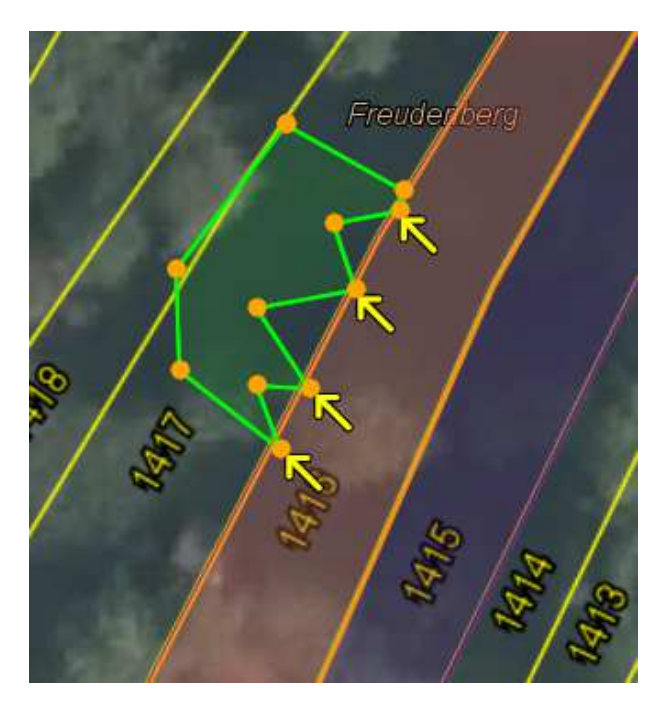

Abbildung 41-1: Überlappungsbereiche werden in der Karte dargestellt.

# **6 Löschvorgänge**

Nutzungszeilen ohne Geometrie können wie bisher im FSV gelöscht werden. Schlag/Teilschlagzeilen (FSV Zeilen mit Geometrie mit grünen Haken) können im FSV nicht gelöscht werden. Um diese zu Löschen muss die dazugehörige Schlag/Teilschlaggeometrie im Schlagmanager im Reiter Schläge/Teilschläge gelöscht werden. Die Schläge/Teilschläge können vor dem Löschen im GIS unter Vorlagen gespeichert werden, falls diese später noch benötigt werden. Allerdings ist zu beachten, wenn man einen digitalisierten Schlag/Teilschlag löscht wird auch die Schlagzeile im FSV gelöscht.

Bei einer FSV Urladung wird das FSV wie bisher in den Urladungszustand zurückversetzt. Hierbei werden auch die neu erfassten Schläge/Teilschläge im GIS und die dazugehörigen Schlag/Teilschlagzeilen im FSV gelöscht. Als Sicherheitsmaßnahme werden die neu erfassten Schläge als Vorlagen im Reiter "**Vorlagen**" in GIS gespeichert.

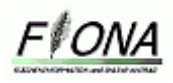

# **7 Vorgehen Streuobstbäume**

Das Attribut Anzahl der Streuobstbäume einer Nutzungszeile stellt die einzige Ausnahme dar, bei dem es möglich ist Nutzungszeilen mit unterschiedlicher Anzahl der Bäume zu einer Geometrie zusammen zu fassen. Das Programm ist so programmiert, dass der Wechsel mit dem Button verknüpfte Schlagskizze auch bei unterschiedlicher Anzahl der Streuobstbäume auf den jeweils markierten Nutzungszeilen funktioniert. Dabei rechnet das Programm die Anzahl der Streuobstbäume der markierten Nutzungszeilen zusammen und schreibt diese Summe automatisch in die Schlagbearbeitungsmaske, in der die Anzahl der Streuobstbäume, wenn nötig, weiter angepasst werden kann.

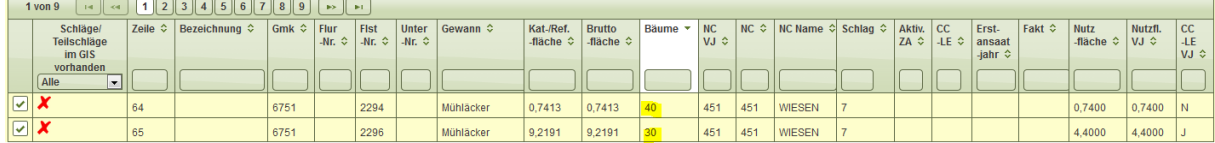

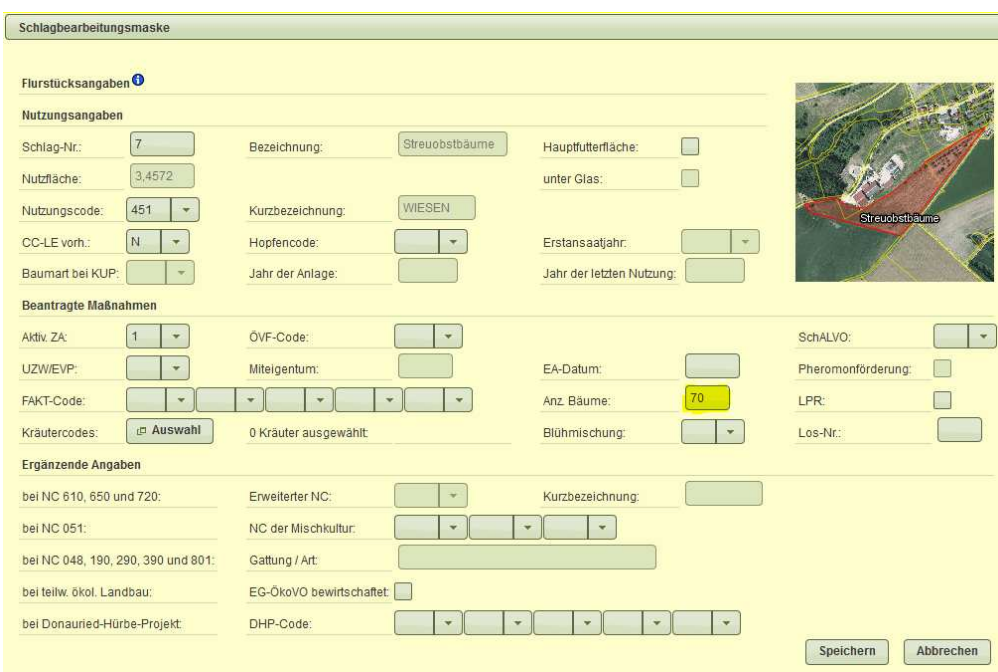

Abbildung 42: markierte Nutzungszeilen mit unterschiedlicher Anzahl der Streuobstbäume

Abbildung 43: Summe der Streuobstbäume in der Schlagbearbeitungsmaske

# **8 Vorgehen CC-LE**

Die Fachinformation, ob ein CC-LE auf der Fläche sich befindet, stellt das einzige Fachattribut dar, welches nicht für den ganzen Schlag gelten muss. Somit ist die Verknüpfung zu einem Schlag/Teilschlag von Nutzungszeilen möglich, die unterschiedliche Angaben zu CC-LE besitzen. Allerdings müssen Sie in den folgenden Fällen weitere Angaben zu CC-LE machen:

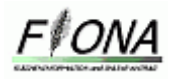

- 1. In der Natur vorhandene CC-LE sind im GIS **nicht** vorgegeben.
- 2. Im GIS vorgegebene CC-LE sind in der Natur vorhanden, aber die Größe oder der Typ ist im GIS zu korrigieren.
- 3. Im GIS vorgegebene CC-LE sind in der Natur **nicht** vorhanden.

Vorgehen in den Fällen 1 - 3:

Reiter RPA  $\rightarrow$  Schaltfläche "+ neu erfassen"  $\rightarrow$  Typ "CC-LE" wählen  $\rightarrow$ ggf. Bemerkung eintragen  $\rightarrow$  Abschnitt "Werkzeuge": Schaltfläche "Punkt setzen" anklicken  $\rightarrow$  Punkt mit Klick an gewünschter Stelle in Karte setzen  $\rightarrow$  Speichern.

Zusätzliches Vorgehen in den Fällen 1 und 2:

Digitalisieren Sie die korrekte Fläche der CC-LE mit den Werkzeugen des Reiters Schläge/Teilschläge, gegebenenfalls ausgehend von den im GIS vorgegebenen CC-LE. Falls Sie die Bearbeitung im FSV starten, wählen Sie im Auswahlmenü die Option "Vorhandene Vorlage übernehmen".

Wichtig: Speichern Sie das CC-LE mit der Schaltfläche "Vorlage" ab und nicht mit **"Speichern" so dass keine eigene Schlagzeile für das CC-LE gebildet wird.** 

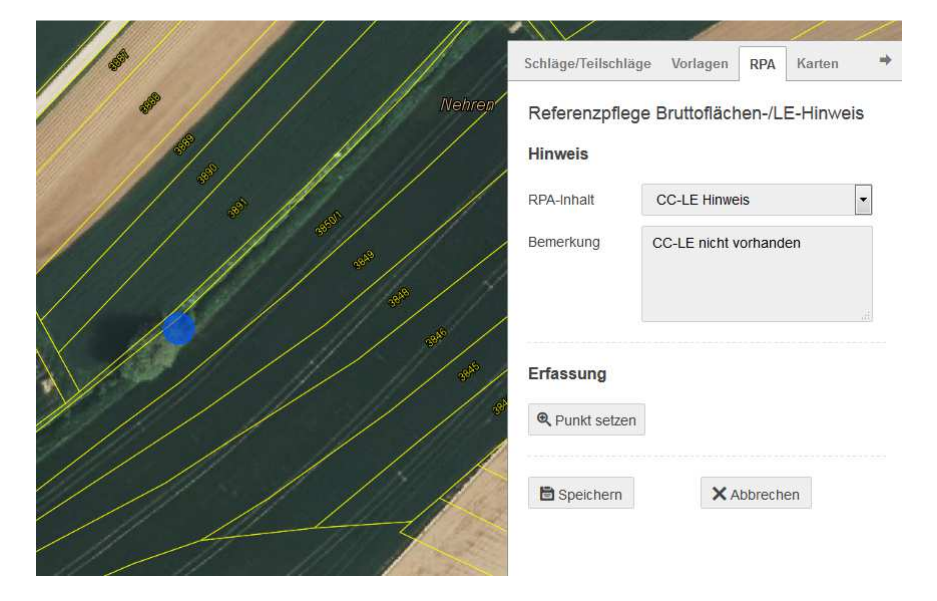

Abbildung 44: Vorgehen 1-3 CC-LE

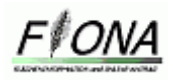

# **9 Vorgehen PHW**

Beantragen Sie nur die PHW Maßnahme müssen Sie keinen Schlag/Teilschlag zeichnen. Ausnahme ist hier, wenn der Antragsteller eine Gesamtbetrieblich Maßnahme wie FAKT Ökologischer Landbau beantragt und somit die Voraussetzung vorliegt, dass alle Flächen grafisch erfasst werden müssen. Wenn Sie nur die Maßnahme PHW bei den Rebflächen beantragen wollen, dann müssen Sie in die Einzelbearbeitungsmaske für die Nutzungszeile, indem Sie die Nutzungszeile markieren und mit der Schaltfläche "**Bearbeiten**" in die Einzelbearbeitungsmaske wechseln.

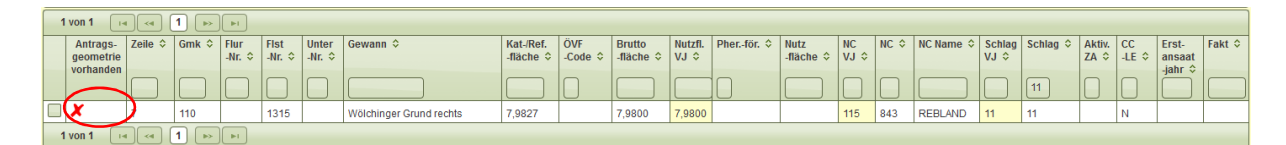

Abbildung 45: Nutzungszeile FSV Rebland

Nun aktivieren Sie das Feld "Pheromonförderung" und speichern die Eingabe.

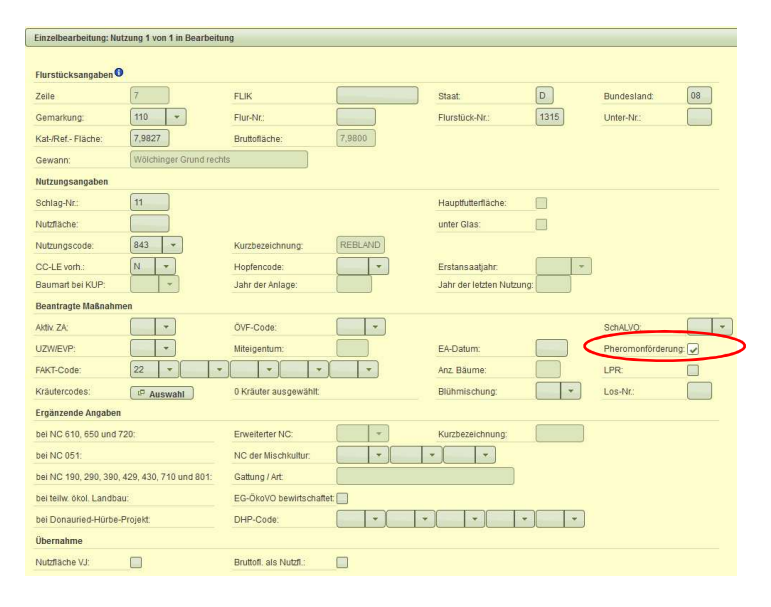

Abbildung 46: Einzelbearbeitungsmaske der Nutzungszeile Rebland

Nach der Speicherung wechseln Sie automatisch wieder in das FSV. Im FSV wird nun die Nutzungszeile ohne rotes Kreuz dargestellt, da für die Maßnahme PHW keine Geometrie gefordert wird. Somit ist die Beantragung für diese Nutzungszeile erledigt.

| 1 von 1 |                       |                         |                                    |                |                                       |                                 |                          |                                      |                                        |                                                     |          |                            |                                             |     |                 |                                                            |      |    |                          |                      |                         |                        |
|---------|-----------------------|-------------------------|------------------------------------|----------------|---------------------------------------|---------------------------------|--------------------------|--------------------------------------|----------------------------------------|-----------------------------------------------------|----------|----------------------------|---------------------------------------------|-----|-----------------|------------------------------------------------------------|------|----|--------------------------|----------------------|-------------------------|------------------------|
|         | Antrags-<br>qeometrie | Zeile $\Leftrightarrow$ | $Gmk \n\textcirclearrowright$ Flur | $-Nr.$ $\circ$ | <b>Fist</b><br>-Nr. $\Leftrightarrow$ | Unter<br>-Nr. $\Leftrightarrow$ | Gewann $\Leftrightarrow$ | Kat-/Ref.   ÖVF<br>-fläche $\hat{z}$ | $\text{-Code} \text{ } \text{\degree}$ | <b>Brutto</b><br>-fläche $\Diamond$   VJ $\Diamond$ | Nutzfl.  | Pher.-för. $\diamond$ Nutz | -flache $\Leftrightarrow$ $ VJ \hat{\div} $ | N   | $NC$ $\Diamond$ | $\vert$ NC Name $\Diamond$ Schlag Schlag $\Diamond$ Aktiv. | VJ 0 |    | $ZA$ $\hat{z}$           | cc <br>$ AE \otimes$ | Erst-<br>ansaat         | Fakt $\Leftrightarrow$ |
|         | vorhanden             |                         |                                    |                |                                       |                                 |                          |                                      |                                        |                                                     |          |                            |                                             |     |                 |                                                            | 11   |    | $\overline{\phantom{a}}$ | _                    | -jahr $\Leftrightarrow$ |                        |
|         |                       |                         | 110                                |                | 1315                                  |                                 | Wölchinger Grund rechts  | 7.9827                               |                                        | 7,9800                                              | 7,9800 X |                            |                                             | 115 | 843             | <b>REBLAND</b>                                             | 11   | 11 |                          | N                    |                         |                        |
|         | Von 1                 |                         |                                    |                |                                       |                                 |                          |                                      |                                        |                                                     |          |                            |                                             |     |                 |                                                            |      |    |                          |                      |                         |                        |

Abbildung 47: Nutzungszeile im FSV nach der Beantragung von PHW

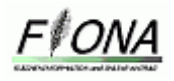

Wollen Sie jedoch eine andere Maßnahme oder eine gesamtbetriebliche Maßnahme beantragen wird eine Geometrie verlangt und Sie müssen wie bei der normalen Beantragung vorgehen.

# **10 Vorgehen LPR**

LPR-Daten in FIONA:

In FIONA 2018 wird ein LPR Layer eingestellt werden, der alle A und B Verträge, die digital vorliegen enthalten wird. Während der Produktionsphase wird es voraussichtlich 2 Aktualisierungen geben.

Losnummerzuweisung in FIONA:

Die Zuweisung von Losnummern sollte in den meisten Fällen kein Problem darstellen, da nur in wenigen Fällen mehr als 2 Losnummern pro Flurstück vorkommen.

Die Losnummern können über Anlage 1 des Flurstücksverzeichnisses zum LPR-Vertrag identifiziert werden. I.d.R. unterscheiden sich die Lose in ihrer Fläche, so dass eine eindeutige Zuordnung möglich sein sollte.

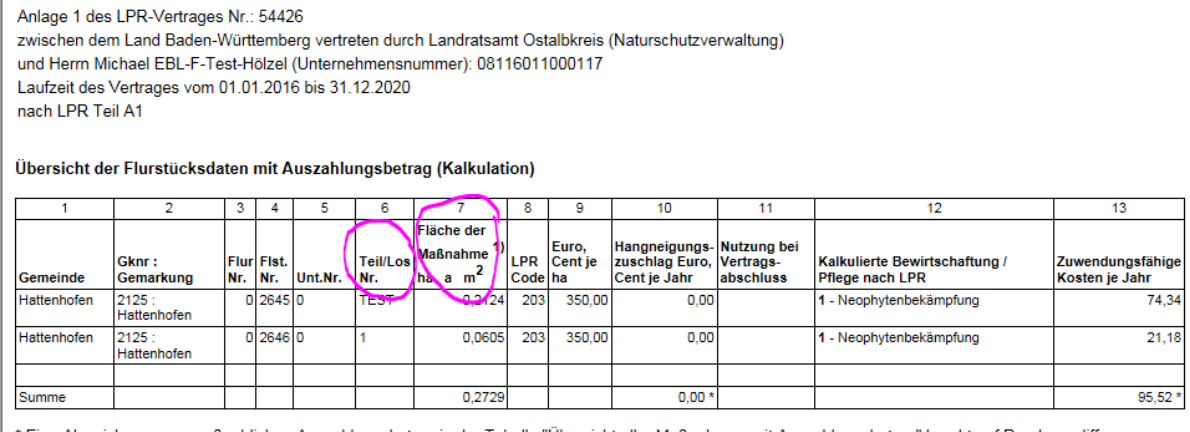

' Eine Abweichung zum maßgeblichen Auszahlungsbetrag in der Tabelle "Übersicht aller Maßnahmen mit Auszahlungsbetrag" beruht auf Rundungsdifferenzen

Vorgehen in FIONA anhand eines Beispiels:

Die LPR-Geometrien aus LaIS können im Reiter Schläge/Teilschläge im Abschnitt Flächenauswahl - LPR-Vertragsflächen - LPR Verträge ausgewählt werden und direkt als Schlagfläche übernommen werden. Da der Zuschnitt auf den zum Vertragsabschluss gültigen ALK-Daten basiert, kann es in FIONA, wo aktuellere ALK-Daten vorliegen, in Einzelfällen zu Überlappungen einer Teilflächengeometrie mit einem anderen Flurstück kommen.

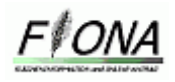

Im FSV ist die "Losnummer" einer LPR-Vertragsfläche im Feld Losnummer für das aktuelle Jahr vorgedruckt- soweit Verträge im Vorjahr beantragt waren. Entsprechend den Los-Nummern muss dann in FIONA-GIS die dazugehörige Geometrie erfasst werden. Da dies bei dem LPR-Teilflächenlayer, welcher am 26.04. eingespielt wird, kein Problem darstellen sollte, wird im Folgenden anhand eines Beispiels das Vorgehen bei Verträgen mit Maßnahmengeometrie dargestellt, da nur für Verträge ab 2015 die Teilflächengeometrien vorliegen (siehe oben).

#### a) Vorgehen bei LPR Verträgen mit Maßnahmengeometrie und einer Losnummer:

In diesen Fällen ist keine weitere Bearbeitung der als Schlag übernommenen Maßnahmengeometrie erforderlich. In der Schlagbearbeitungsmaske ist im Feld Los-Nr. die Losnummer des Vertrages einzutragen.

#### b) Vorgehen bei LPR Verträgen mit Maßnahmengeometrie und mehreren Losnummern:

Es ist für jede Losnummer lt. Vertrag ein eigener Teilschlag bzw. Schlag zu digitalisieren. Dazu ist je nach Fall - ausgehend von der Maßnahmengeometrie - der flurstücksscharfe Teilschlag mittels Fangen-Funktion oder aber unter Verwendung der Funktionen Abschneiden bzw. Überlappungsprüfung zu erstellen. Die Fläche kann auch frei digitalisiert werden. Es wird dabei allerdings schwierig sein, exakt die Fläche der Losnummer lt. Vertrag zu digitalisieren. Diese Vorgehensweise sollte lediglich in den Fällen zum Einsatz kommen, in denen in FIONA-GIS keine LPR-Geometrien hinterlegt sind.

Beispiele zur Vorgehensweise finden sich in den Schulungsvideos im Infodienst unter www.fiona-antrag.de (Link auf externe Plattform; Hinweis: das Schulungsvideo wird in Kürze eingestellt) und im folgenden Fallbeispiel:

Im Beispiel liegt eine Maßnahmengeometrie vor, die auf zwei Flurstücken liegt und zu der es drei Losnummern gibt. Für jede Losnummer ist nun eine eigene Fläche im GIS zu digitalisieren. Dabei gibt es lt. Vertrag auf Flurstück 73/1 die Losnummer 1 und auf Flurstück 73/7 die Losnummern 1 und 2.

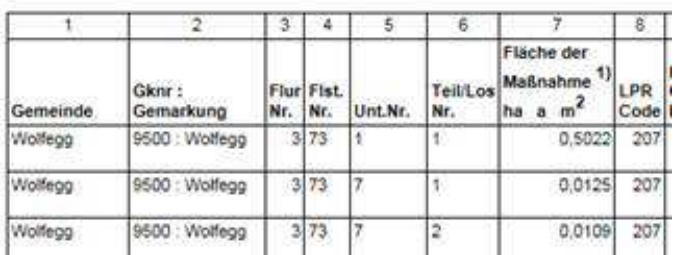

Übersicht der Flurstücksdaten mit Auszahlungsbetrag (Kalkulation)

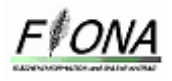

Hierzu kann in FIONA wie folgt vorgegangen werden:

Maßnahmengeometrie als Schlag erfassen

#### Start im GIS

In der Flächenauswahl LPR Verträge auswählen

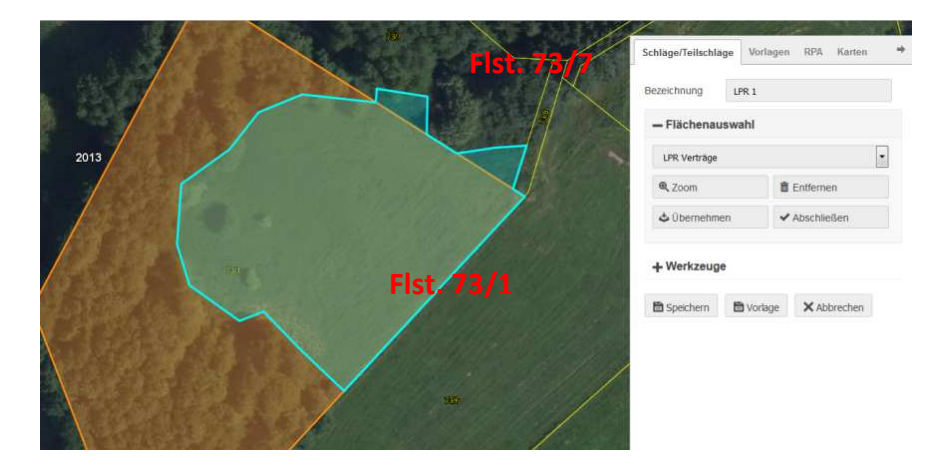

#### Übernehmen, Bezeichnung eingeben und abspeichern

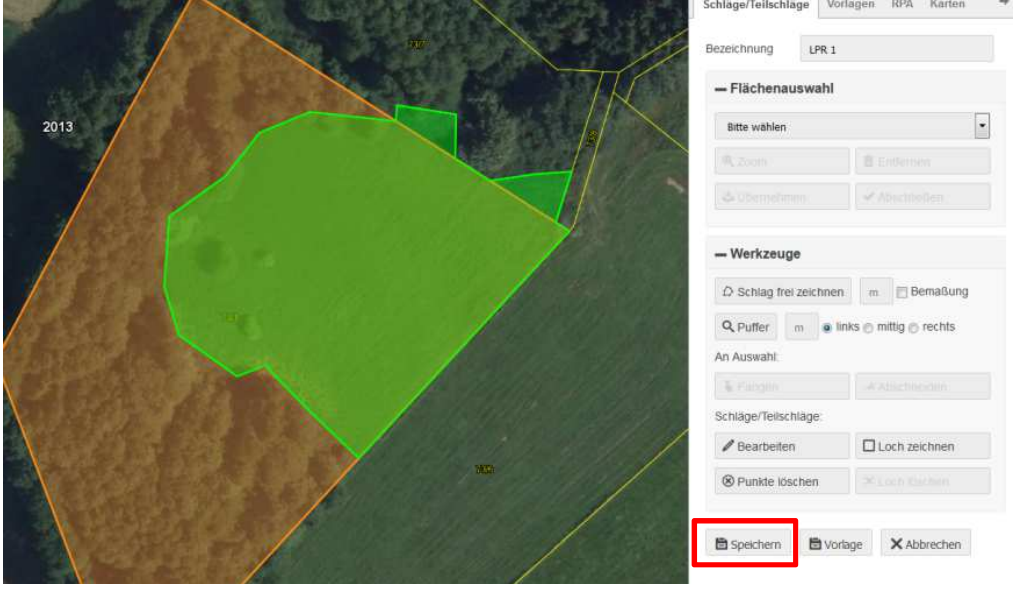

- Im FSV in der neu angelegten Schlagzeile u.a. die Schlagnummer (hier: 1) und im Feld Losnummer die Losnummer 1 eingeben und abspeichern. Der Wechsel ins GIS zur Ansicht des erfassten Schlags/Teilschlags folgt automatisch.
- Im Reiter Schläge/Teilschläge den neu erfassten Schlag/Teilschlag (hier: 1) auswählen und die Funktion "bearbeiten" auswählen in der Tabelle.

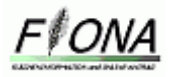

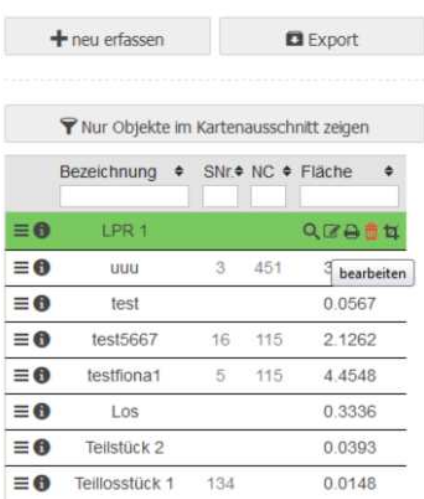

• Bei der Flächenauswahl "Flurstücke" auswählen. Wenn Maßnahmengeometrie nicht der Bruttofläche entspricht in der Flächenauswahl "Flurstücke" auswählen (wenn diese der Bruttofläche entspricht, kann hier "Bruttoflächen" ausgewählt werden) und mit Klick ins Flurstück 73/7 die Flurstücksfläche (bzw. Bruttofläche) auswählen und "Abschließen" anklicken.

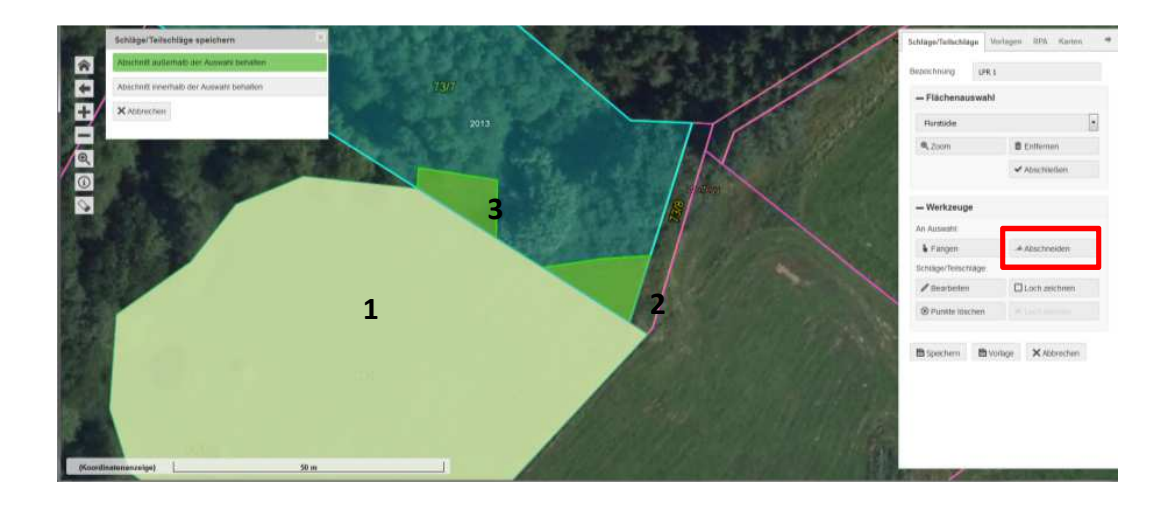

- Werkzeug "Abschneiden" auswählen
- Im Menü zum Werkzeug "Abschneiden" die Menüauswahl "Abschnitt außerhalb der Auswahl behalten auswählen": Hierbei wird die Maßnahmengeometrie auf Flurstück 73/1 an der Flurstücksgrenze abgeschnitten.

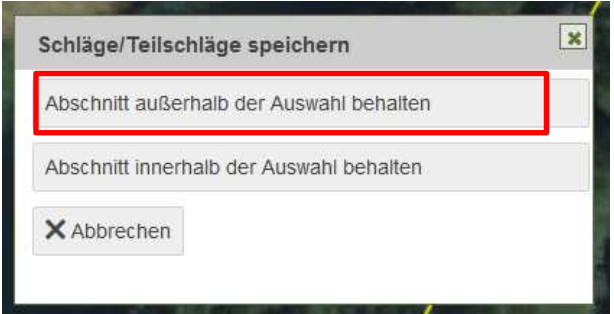

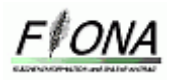

- Die Geometrie von Teilfäche "1" abspeichern.
- Im GIS im Reiter Schläge/Teilschläge "neu erstellen" auswählen und unter der Flächenauswahl LPR Vertrag auswählen, Klick in die Karte um Vertrags-Fläche auszuwählen, übernehmen und speichern
- Im Dialogmenü die Option "System soll neuen Schlag/Teilschlag anpassen "auswählen Teilflächen 1 und 2 abspeichern. Die Bezeichnung der Teilflächen wird automatisch vergeben, diese können aber angepasst werden.

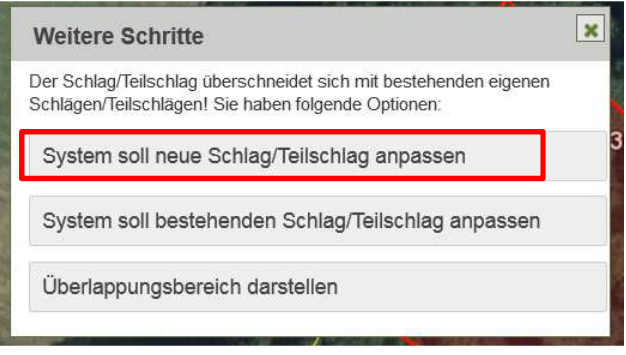

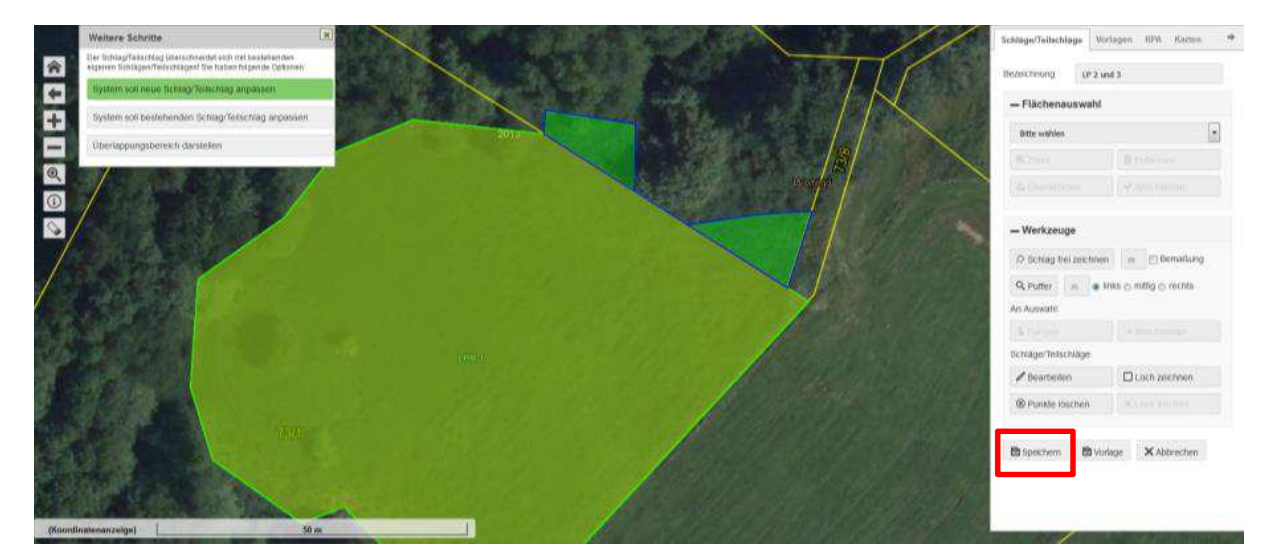

• In der Schlagbearbeitungsmaske im Feld Losnummer die Losnummer der LPR Teilflächen eingeben. Für jede Teilfläche wurde eine Schlagzeile erstellt.

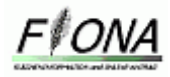

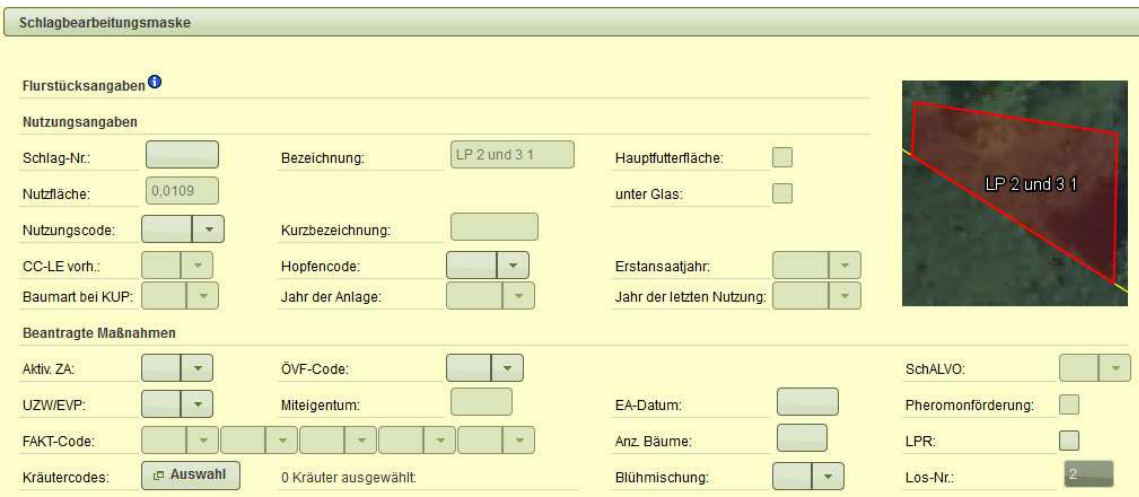

Hinweis: Wenn im Flurstücksverzeichnis bereits die LPR-Vertragsnutzungen vorhanden sind, kann die Bearbeitung auch aus der jeweiligen Nutzung heraus vorgenommen werden.

#### c) Vorgehen bei LPR-Verträgen mit Teilflächengeometrien:

Die Teilflächengeometrie kann als Schlagfläche direkt übernommen werden (über Flächenauswahl  $\rightarrow$  LPR-Vertragsflächen) und unverändert abgespeichert werden. In der Schlagbearbeitungsmaske ist im Feld Los-Nr. die Losnummer der Teilfläche einzutragen.

#### d) Vorgehen bei LPR-Verträgen ohne Geometrien aus LAIS-GIS:

In diesen Fällen muss ebenfalls je Losnummer ein Teilschlag digitalisiert werden. Bei der Digitalisierung kann, soweit die Vertragsfläche das gesamte Flurstück oder die gesamte Bruttofläche des Flurstücks einnimmt, über Flächenauswahl die Katasterfläche bzw. die Bruttofläche übernommen werden. Abweichende Flächen müssen frei digitalisiert werden.

# **11 Import von Schlägen/Teilschlägen**

Sie können Ihr FSV zur Sicherung oder Übertragung exportieren. Alle Werte werden in einem XML oder CSV, je nach Auswahl auf Ihrem lokalen Rechner abgelegt. Allerdings werden die Antragsgeometrien zu den Nutzungen nicht exportiert. Verwenden Sie dazu die Exportfunktion zu Geometrien in FIONA-GIS

Ein Datenexport ist wie in den letzten Jahren im FSV mit dem Button "Datenimport/-export" möglich. Beim Datenexport müssen Sie sich entscheiden, welchen Datentyp XML oder CSV Sie verwenden. Beide Dateiformate stellen eine Textdatei dar, die zur Speicherung oder zum Austausch einfach strukturierter Daten dient.

Ein Import von FSV-Daten ist nur solange möglich, wie keine Schläge/Teilschläge im GIS digitalisiert wurden. Wurden Schläge im GIS digitalisiert und soll dennoch ein Import

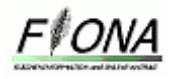

durchgeführt werden, müssen die Schläge im GIS gelöscht werden bzw. eine Urladung durchgeführt werden.

Ein auf Ihrem lokalen Rechner befindliches FSV im Format CSV oder XML kann importiert werden. Allerdings werden die Antragsgeometrien zu den Nutzungen nicht importiert. Verwenden Sie dazu die Importfunktion, die sich unter dem Button "Datenimport/-export" im FSV befindet. Unter dem Button "Auswahl" müssen Sie eine Datei auswählen, die Sie dann mit dem Button "Hochladen" in das Programm hochladen können.

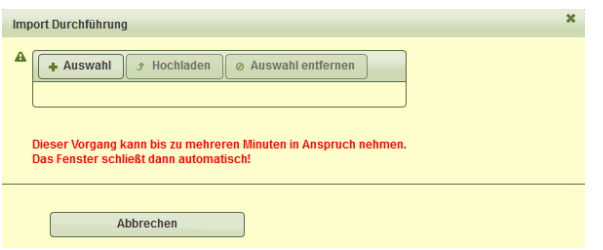

Wenn Sie eine Geometrie exportieren wollen, müssen Sie ins GIS wechseln und den Button "Menü öffnen" öffnen. Unter dem Reiter Schläge/Teilschläge befindet sich der Export Button mit dem Sie die Geometrien exportieren können. Dabei müssen Sie die das Export-Koordinatensystem auswählen, entweder GK3 oder WGS84.

Die Daten liegen im Shape Format vor. Das Shape-Format ist ein weit verbreitetes Format der Firma ESRI zur Speicherung und zum Austausch von GIS-Daten. Es hat sich zu einem Quasistandard im GIS-Umfeld durchgesetzt. Im Shape-Format werden die Geometrien und Attribute in den folgenden drei zusammengehörenden Einzeldateien definiert:

- .shp Datei zur Speicherung der Geometriedaten
- .dbf Datei (dBase) zur Speicherung der Attributdaten
- .shx Datei mit dem Index der Geometrie zur Verknüpfung der Attributdaten

Die Daten liegen in der Projektion GK3 oder WGS84 (GPS) vor. Es können nur Flächendaten importiert werden. Die Daten müssen fehlerfrei sein, dürfen z.B. keine Selbstverschneidungen enthalten. Komprimieren Sie die Einzeldateien des Shapeformats in eine zip-Datei. Das **ZIP-**Dateiformat ist ein Format für verlustfrei komprimierte Dateien, das einerseits den Platzbedarf bei der Archivierung reduziert und andererseits als Containerdatei fungiert, in der mehrere zusammengehörige Dateien oder auch ganze Verzeichnisbäume zusammengefasst werden können. Es müssen mindestens folgende Dateien des Shapeformats vorhanden sein: \*.shp, \*.shx, \*.prj, \*.dbf. Wählen Sie das zip-Archiv nach Auswahl der Schaltfläche "Durchsuchen" aus. Importieren Sie die Daten durch Drücken der Schaltfläche "Importieren", welches im geöffneten Fenster vorhanden ist. Beim Import aus WGS84 werden die Daten transformiert, was zu einem Lageversatz von bis zu 50cm führen kann.